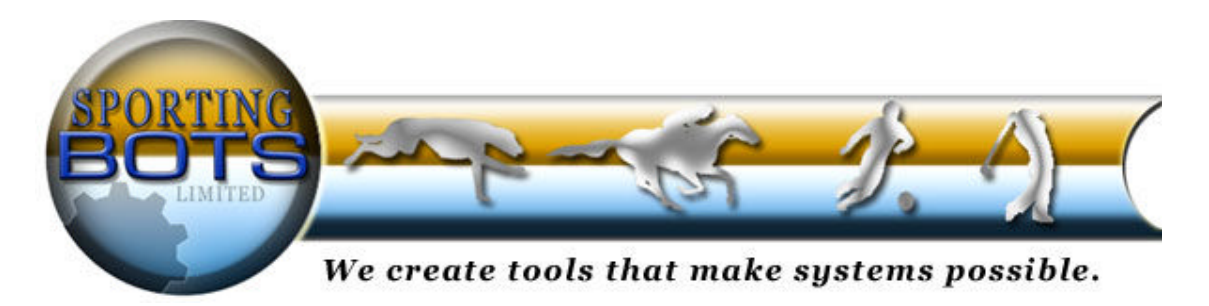

# *This document and all the contents are © Sporting Bots Limited. No part of this may be reproduced in any form without prior written consent.*

# **Disclaimer**

Neither Sporting Bots Limited, nor anyone associated with Sporting Bots Limited accepts any responsibility whatsoever for any loss that may be sustained as a result of the use (or misuse) of The Grey Horse Bot, irrespective of how that loss might be sustained.

Sporting Bots Limited does not guarantee winnings and cannot be held liable for losses resulting from the use of information obtained from within this document or sites, or use of The Grey Horse Bot.

# **Warning**

Betting can be very risky and users should only speculate with money that they can comfortably afford to lose, and should ensure that the risks involved are fully understood, seeking advice if necessary.

**WARNING – DO NOT UNDER ANY CIRCUMSTANCE RUN MORE THAN ONE VERSION OF THE GREY HORSE BOT ON THE SAME MARKET. THIS COULD CONFUSE THE BOT AND CAUSE UNUSUAL BETTING PATTERNS – YOU HAVE BEEN WARNED.**

**You can run 2 versions on different markets to do this make two or more separate copies of the whole folder. Do not run two bots from the same folder.**

**Please read the terms and conditions**

**Please do not forget to sign-up to the users list here.**

Page 1 of 73

© Sporting Bots Limited

# **Contents**

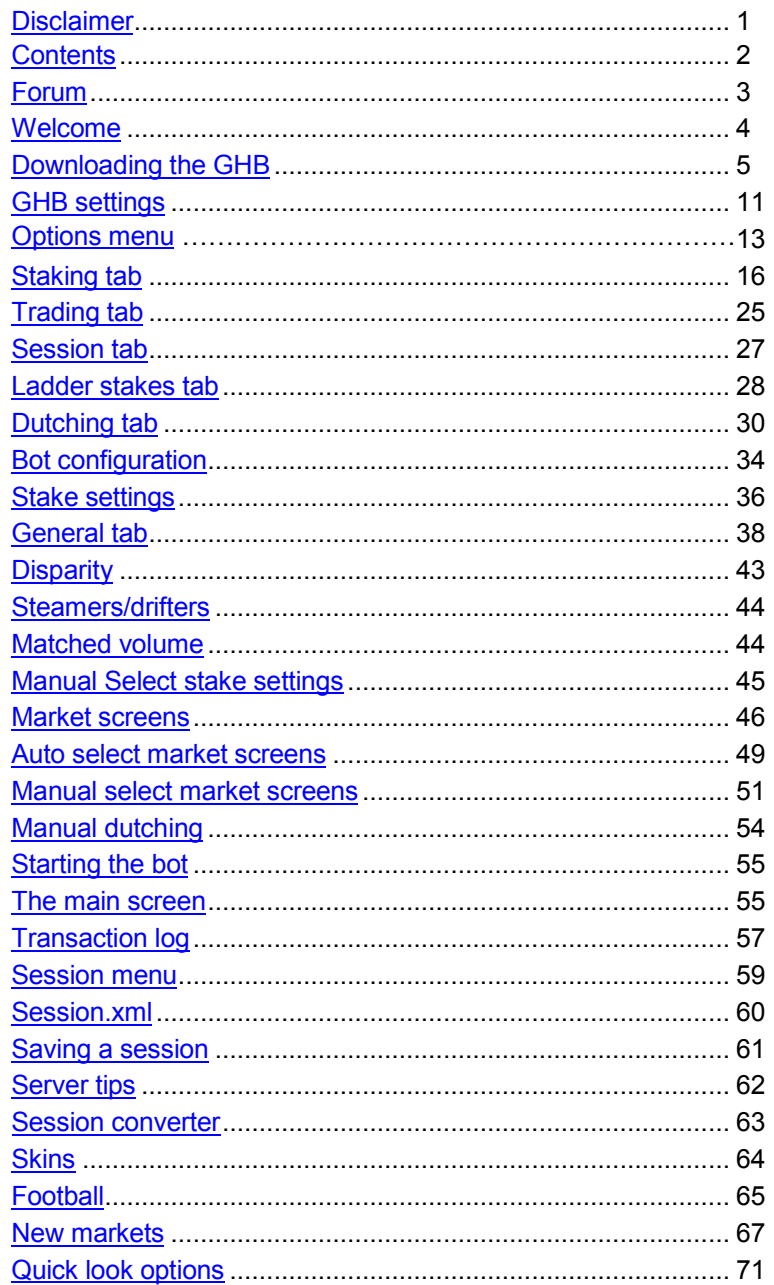

Page 2 of 73

© Sporting Bots Limited

**Welcome** and thank you for purchasing the Grey Horse Bot. We hope you are going to find it as useful as we have and that you are going to appreciate many of the built in features that are at your disposal.

The Grey Horse Bot started life as an upgrade to our original Greyhound 1 bot and was intended only to give you the chance to pick your own selections rather than have the bot do it for you. Teik, our main programmer, then let slip one day during testing, that he had added a feature where we could also use it on horse racing. He didn't need to say this again - we immediately had him switch the feature on.

This is actually a new version that now combines two betting bots in to one, the original Greyhound bot has now been added under the "Auto select runner" feature.

Since we have been creating bots our main aim has been to make them as simple to use as possible while still giving you features, that from our own betting experience (and we do bet ourselves) we feel you will need, to get the most from them.

We are sure that once you get used to how they operate you will quickly become aware that each feature has been thoroughly thought through and could only have been added because we have real life experience using the Grey Horse Bot.

We hope you have as much fun with the Grey Horse Bot as we have and still do, but if you think we have missed a feature that could be really useful, then please do not hesitate to let us know.

If you want a system to use with the Greyhound side of the bot then I have been testing what I call my "rule of 3 Greyhound System" in my free daily news letter which seems to be doing very well at the moment.

As far as the horse racing side goes there are plenty of systems available but my own Stop at a Winner system would work wonders.

Please read this manual a couple of times so that you are sure you understand the settings, the bot is continually being updated.

Have a good days racing.

Malcolm Pett

Sporting Bots Limited

P.S Don't forget to watch the new videos we are putting together.

Please also note: if you get the following errors **INVALID USER ID** or **INVALID\_VENDOR\_SOFTWARE\_ID,** then your username has not yet been activated on the Betfair API. This can take up to 24hrs and sometimes longer at weekends.

Page 3 of 73

© Sporting Bots Limited

# **Launching the grey horse bot**

When you first launch the bot you will find that the main screen looks like this

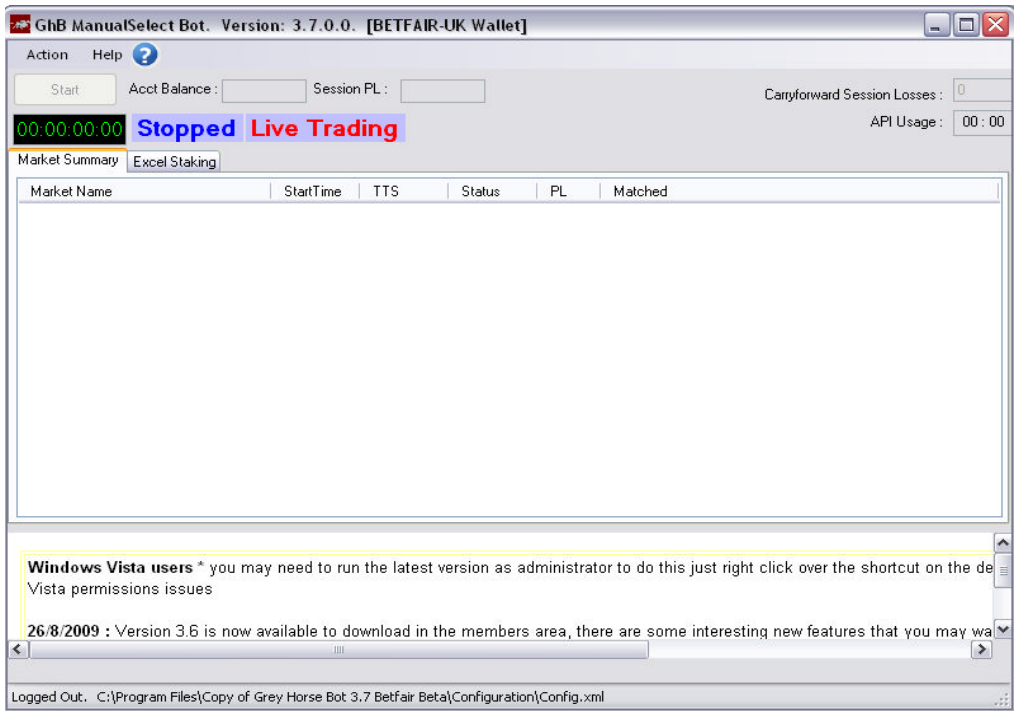

The GHB is setup with a default configuration in manual select mode, this is to ensure maximum safety in that no automatic bets can be placed without your input.

Before we get started on the settings I would like to talk you briefly through the difference in the 2 operational modes and how to select the best option for you.

#### **Manual select mode**

In manual select mode the GHB allows you to select named runners and set individual stake values, odds ranges and types for each named selection. The bot will still place your bets automatically however this allows you total control over the selections made and is great if you are following a tipster or system that generates daily named selections.

#### **Auto select mode**

In auto select mode the GHB will make all of your selections for you automatically based on odds range stipulations and various other criteria setup by yourself in the options settings each of these options are explained in full in the relevant sections below.

# **Bot Configuration**

This menu is where you can adjust the features available and bot modes to suit your requirements

# **Auto Select / Manual Select**

One of the great features of the Grey Horse bot is that it allows you to decide if you want to manually select the runners or you want the bot to Auto select based on price.

You can switch between each one using the Action- Bot Configuration.

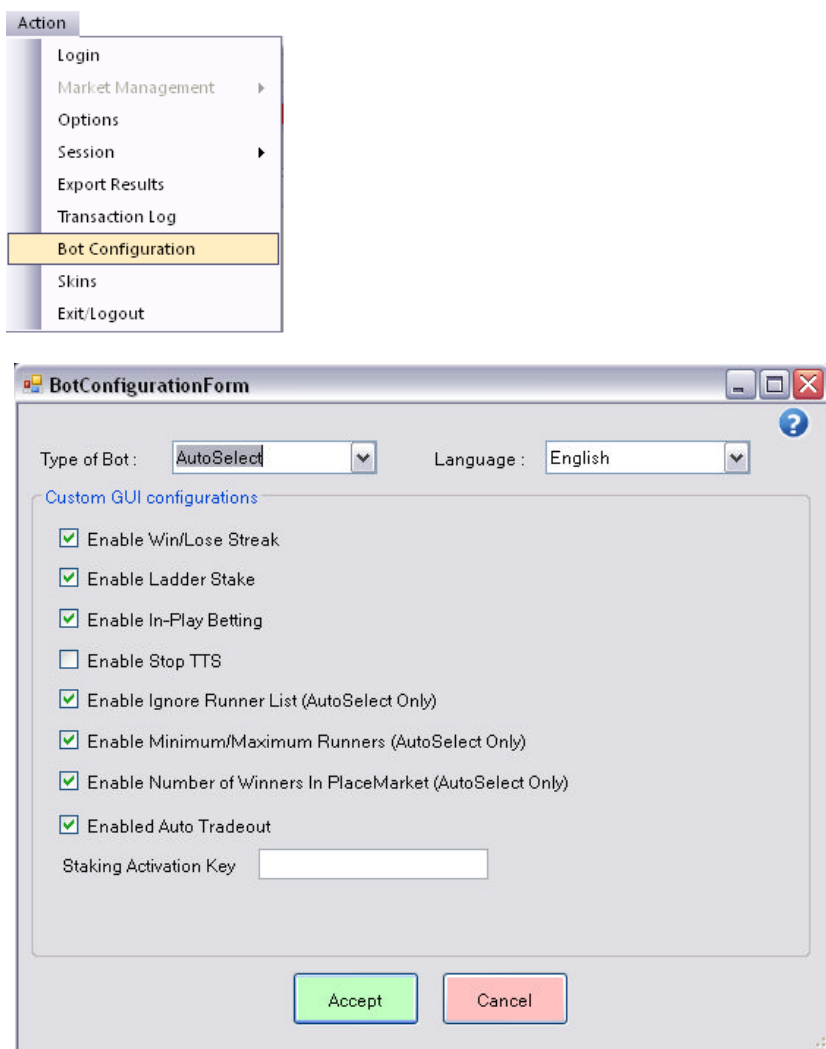

You will have to reset the Grey Horse bot after a switch to apply the changes, also you cannot run Auto Select and Manual Select together, but you can make two copies of the Grey Horse bot and do it that way, but remember if the two bots bet on the same races then this could confuse them.

To help simplify the Grey Horse bot and allow users to only use options that are useful to them, we have supplied the option to turn on and off many of the options as shown above, each of these features is explained in detail in the relevant sections below so you can make and informed choice as to weather you require the use of them.

Once you click the OK button to apply your changes you will be presented with the below message confirming your changes.

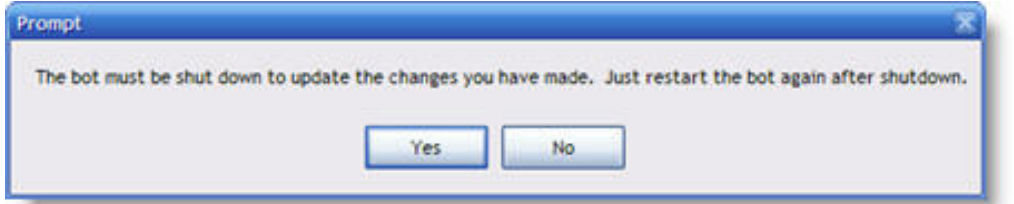

Ok now you have decided which operation mode that you want to use lets move onto the settings

# **Grey Horse Bot Settings**

There are now a range of videos to watch. Click Here or log into the members area and click the "videos" page link to find out more. Please note we are continually making improvements to the Grey Horse Bot and so the screens here may be slightly different to the ones you see.

The You may notice this question mark on each screen, this links directly to the relevant section of our new online help system; you can also go to the help index by clicking the help button or visiting the link below.

http://www.greyhorsebot.co.uk/help/index-help.asp

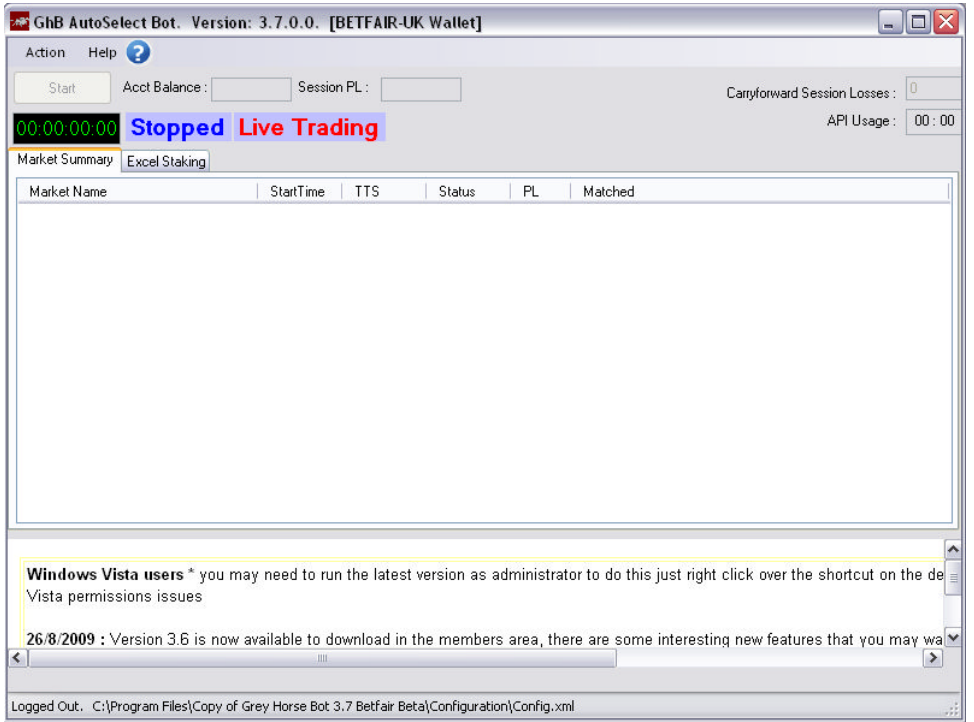

# **Action menu**

This is where you can gain access to all of the bots features, In the top left hand corner you will see an "Action" menu item

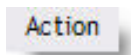

Clicking on "Action" will give you the main set up menus.

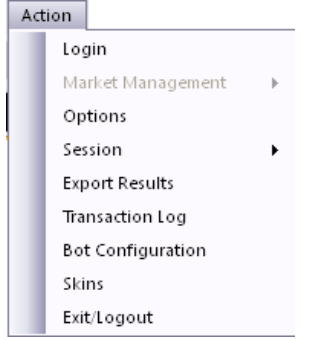

The first thing you will need to do is Login.

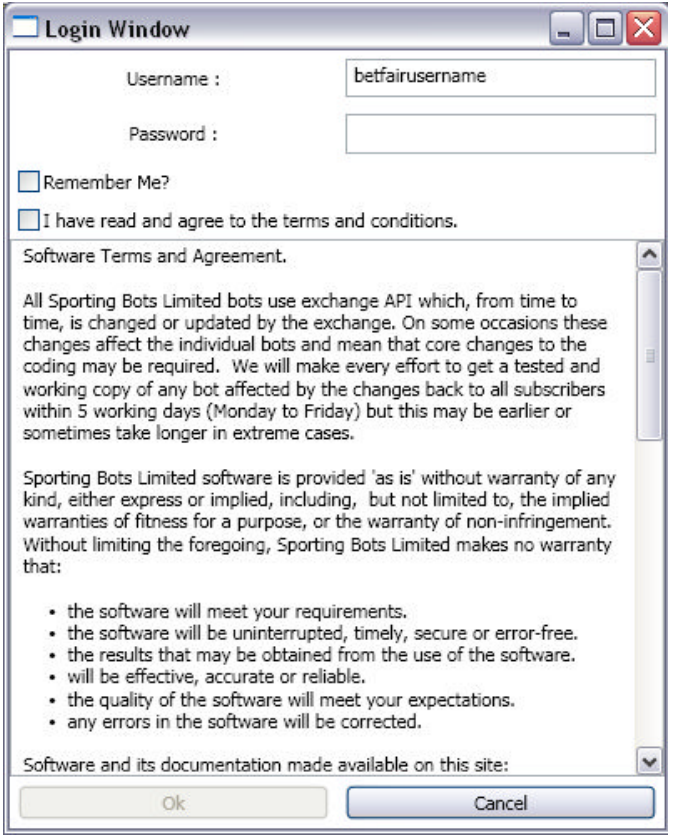

Once you have filled in both of these (and agreed to the terms) then click OK and the bot will link to Betfair's API through your account.

# **\*PLEASE NOTE\***

**The Grey Horse Bot does not automatically start betting and warns you that it is live after you click the "Start" button.**

# **If you get the following errors: INVALID\_USER\_ID or INVALID\_VENDOR\_SOFTWARE\_ID then your username has not yet been activated on the Betfair API.**

Logged In.

Once you are logged in, the bot will display "logged in" along the bottom left corner and your "Action" menu will look like this:

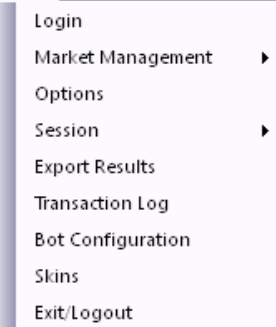

You are now able to set up the Grey Horse Bot to your own settings.

Let's now go through the options.

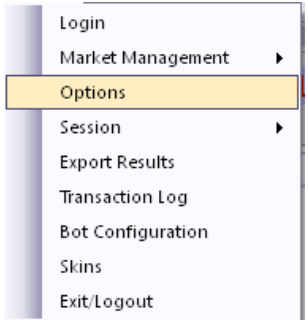

# **Options Menu**

The options menu is where you will set up the master controls of the bot, all of the settings you have here are split up onto tabs for each relevant feature. If you would like to learn more

about the features on each tab, please make use of the  $\bullet$  as this will take to you're the online help page for that area. The online help pages now contain video tutorials also.

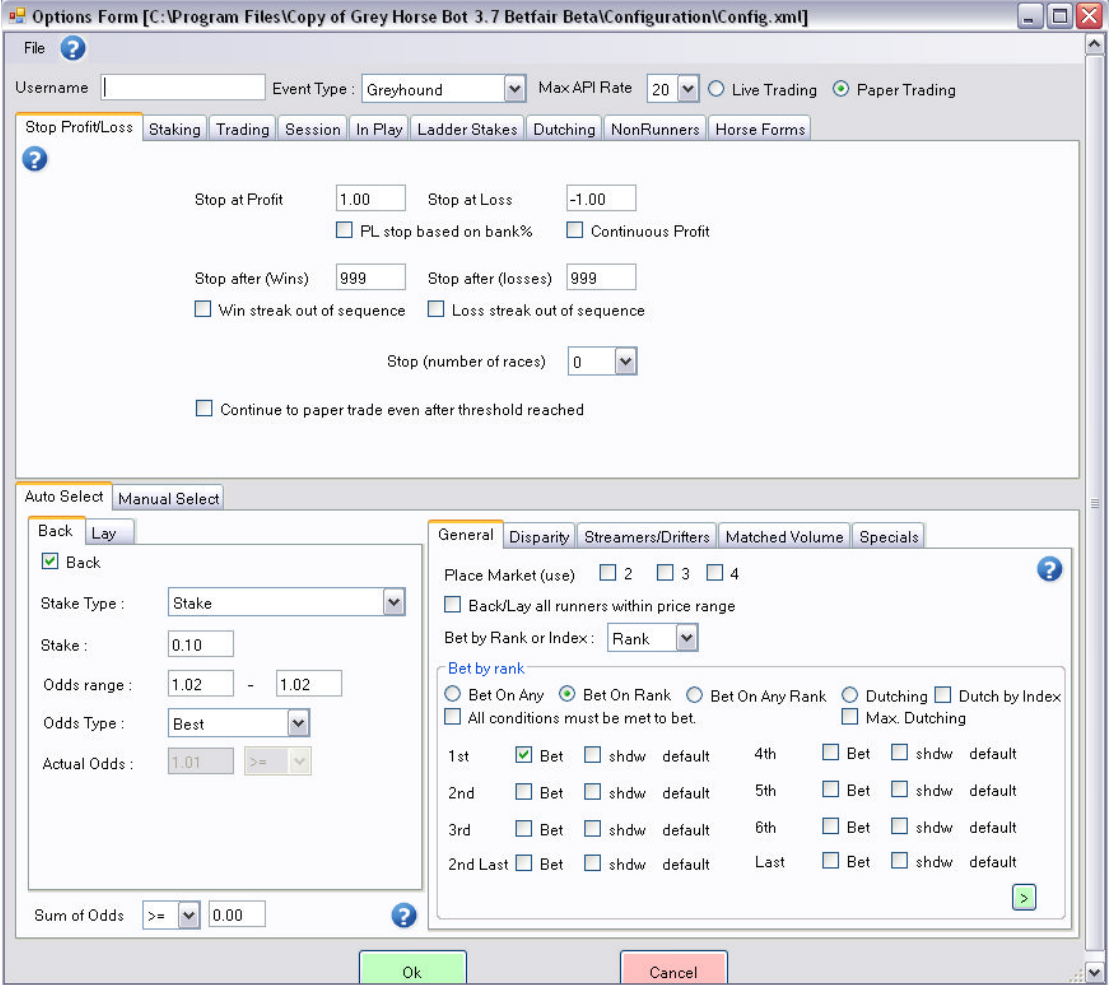

Here is a shot of the options screen in auto select mode

Let us start at the top and work our way down

# **Universal options**

The options in this section are available in both manual and auto select modes

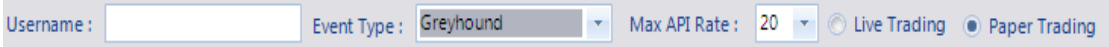

#### **Username**

Once you have one successful login your username will automatically be stored here.

#### **Event Type**

You can choose Horse (horse racing), Greyhound (Greyhound Racing),Footy (Football) Tennis, Cricket, Snooker, Rugby or American Football

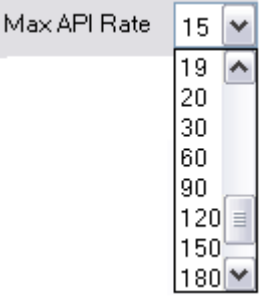

#### **Max API rate**

As most of you are probably aware, betfair have recently introduced a charging scheme for hits to their API. The charging threshold for this has been set to 20 hits per second which has affected some of the bots on the market

Although our in house testing has proven that the majority of GHB functions are well within this limit there are some commands that require multiple hits to the API per second to ensure the correct bets are placed. We have found this occurs using some in play trading scenarios

As a way of counteracting this charge we have added to the API hit counter released with version 2.2 a limiter. This basically reschedules some of the bots non essential calls to the API allowing the more complicated functions to run free from risk of charge from betfair.

API calls can be restricted to call per second 1 – 20

OR

Call per minute 120 - 360

So for example: 360 calls per minute which would equal to 6 calls per second

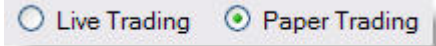

# **Live Trading**

Warning: Clicking the Live Trading button will allow the bot to start placing real bets once you click the "Start" button in the main window. You will be warned you are going live.

**Paper Trading**

This feature allows you to run the Grey Horse Bot set up as if you were live betting but will **not** place any bets on Betfair. The Grey Horse Bot will record any bets it makes within the criteria you set so that you can review the results and see if your scenario is working.

There are several important points to note when using Paper Trading.

- 1. The Grey Horse Bot will record a price it sees at the time but this does not necessarily mean that you would have got matched.
- 2. The P/L Will only be recorded accurately with UK Horse racing markets that have inplay streams.
- 3. A staking plan will work but only in conjunction with the markets mentioned above.

#### **Betting function tabs**

Next we move onto the various functions and conditions that you can set up for the bot to apply as rules for your betting

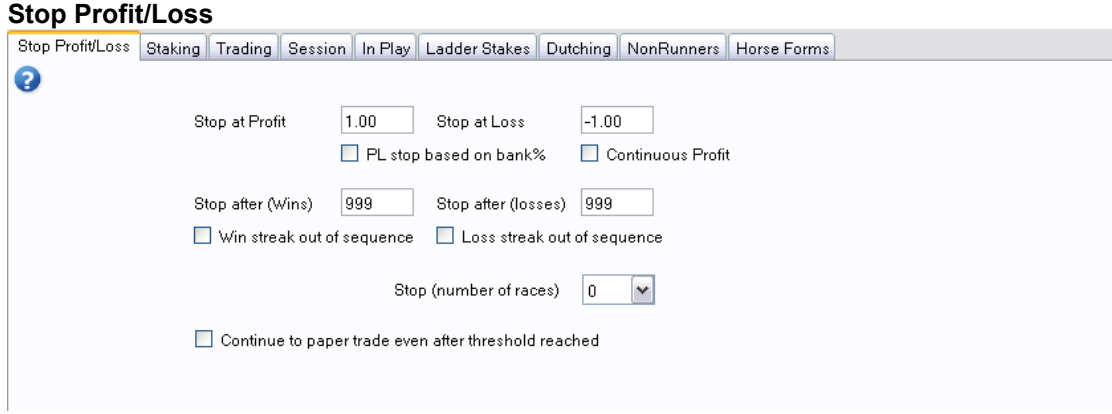

# **Stop at Profit**

Set this to the maximum you wish to make in a session.

Once the Bot senses that it has been **reached or exceeded** in the current session, it will stop.

#### **PLEASE NOTE:**

**Because of rounding up and down this is not 100% accurate so if you want the bot to stop at £10.00 then please set it to 9.98 or something similar to be sure.**

#### **Stop at Loss**

Set this to the maximum you are prepared to lose in a session.

Once the Bot senses that it has been **reached or exceeded** in the current session, it will stop.

# **PLEASE NOTE:**

**Because of rounding up and down this is not 100% accurate so if you want the bot to stop at £10.00 then please set it to 9.98 or something similar to be sure.**

#### **PL stop based on bank %**

Tick this box if you would like to apply percentage of bank to the profit/loss boxes this will run as a rolling profit/loss stop as your bank increases or decreases and works in the following way

```
1.00=1%
```
# **PLEASE NOTE:**

**This is a rolling stop figure and will increase/decrease as the size of your bank changes.**

**Continuous Profit**

Ticking this box will automatically reset your profit limit when reached to allow for continuous betting throughout the day.

The way we have implemented this is as follows

Let's say that your stop profit limit is set to £10.00, once you hit your £10.00 limit the bot will effectively reset this limit and continue to bet.

Now the stop loss limits remain the same, so for example we have hit our £10.00 profit limit and carried on to win a further £5.00 so our profit for the session is now £15.00, If we then lose £10.00 the bot will stop betting, leaving you £5.00 in profit for the session.

So in effect what the bot is doing is "banking" your win amount and securing some earnings for the session.

#### **Stop after (Wins)**

This setting allows you to stop the bot after so many wins. Please set to 999 if you do not wish to use it.

#### **Stop after (losses)**

This setting allows you to stop the bot after so many losses. Please set to 999 if you do not wish to use it.

#### **Out of Sequence**

□ Win streak out of sequence □ Loss streak out of sequence

This function allows you to set your stop after wins/losses to out of sequence and can be applied independently to either wins or losses

Stop after wins set to 5 and out of sequence ticked

Stop after losses set to 5 and out of sequence unticked

Market 1 = win Market 2 – win Market 3= loss Market 4= loss Market  $5 = win$ Market  $6 = win$ Market 7 = win

The GHB will stop betting at market 7 if you have out of sequence ticked

#### **Stop (number of races)**

This feature allows you to stop the Grey Horse bot if you are running out of races but in profit. If you set this option to say 3 and you have 10 races selected, The Grey Horse Bot will bet on each race according to your settings. If it reaches 3 races from the last race and you are in profit and the staking plan has not been activated then the Grey Horse bot will stop.

There are now 5 different ways you can stop the bot during a session. By experimentation this should allow you to maximise profits and minimise losses.

#### **Continue to paper trade after threshold reached**

This option is something that was requested by some users a while back, with this ticked GHB will switch to paper trading once your stop/loss limit has been reached, therefore giving you an idea of how your system would perform if the betting was to continue.

#### **Staking**

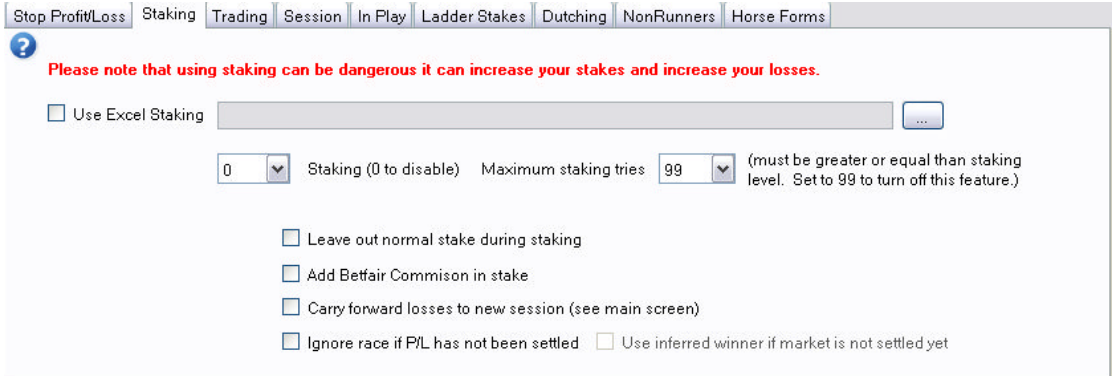

# **\*PLEASE NOTE\***

**Because of new Betting Laws staking is not a standard feature on the Grey Horse bot and as a result is now completely disabled. Please see "staking" in the member's area of www.greyhorsebot.co.uk for our terms and conditions regarding this feature and to obtain an activation code.**

**\*\*\* Please also note: Staking can only be used when betting on 1 runner per race unless you are in dutching mode, there is more information about dutching staking on the dutching page**

# **Using standard staking**

#### **Staking level**

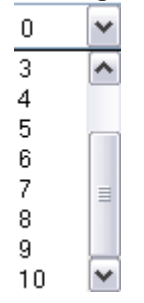

This sets the amount of races you wish your loss to be divided over, due to popular demand we have now increased this to  $10 - if$  you wish not to use staking set the figure to 0

Example: Setting your staking level to 2 will divide your loss by 2 and split across the next 2 races by increasing the stake in an attempt to recover the lost amount. Should you hit another loss during the staking plan, this loss will be incorporated into the total to be divided and split across another 2 races.

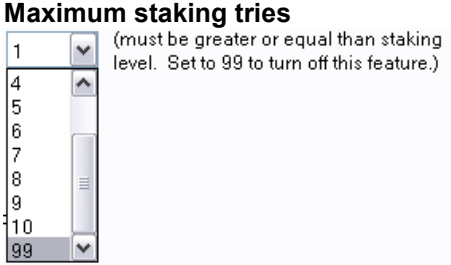

This allows you to set a maximum limit to the amount of losses GHB will take while trying to recover losses. Once this limit has been hit GHB will return to your normal stake. To disable this feature set it to 99

Leave out normal stake during staking

Tells the GHB not to include your master stake (in bet settings) in your staking plan

Add Betfair Commison in stake

Tells the GHB to calculate and include the betfair commission price in your staking plan

Carry forward losses to new session (see main screen)

Switches on the carry forward losses to new session mode , to be used in conjunction with the number value entered on the main page upon login of new session

Ignore race if P/L has not been settled

This tells the GHB to ignore the next races if the P/L from a previous race has not been settled by betfair.

Sometimes when betfair are late updating the race P/L there is a possibility that your staking plan will not be put into action because the bot has not recognised a loss. This function can prevent this from happening therefore preventing higher stakes in the event that you have another losing race.

Use inferred winner if market is not settled yet

The inferred winner feature extends the "ignore race if PL not settled option" and forces settlement of the market which is calculated by the bot based on what we call "inferred winner". The bot will predict the winner of the race at suspension and once the market is closed for more than a certain time with no settlement GHB will calculate the PL and settle the market.

#### **\*PLEASE NOTE\***

**The inferred winner option will only apply to UK win markets that feature in running bets. Use of the function on the staking tab confirms that you agree to the additional terms and conditions of the staking feature**

# **Excel Staking**

It is very important that you read all this information and have a thorough understanding of how the excel spreadsheet works and interacts with GHB, before you attempt to use it in live mode.

Let me explain exactly how it works first and then go into more detail.

First of all…

**You must make all changes to the excel spreadsheet and close it before the bot actually starts running. You won't be able to adjust or change the spreadsheet once you start GHB.**

First let us look at the spreadsheet.

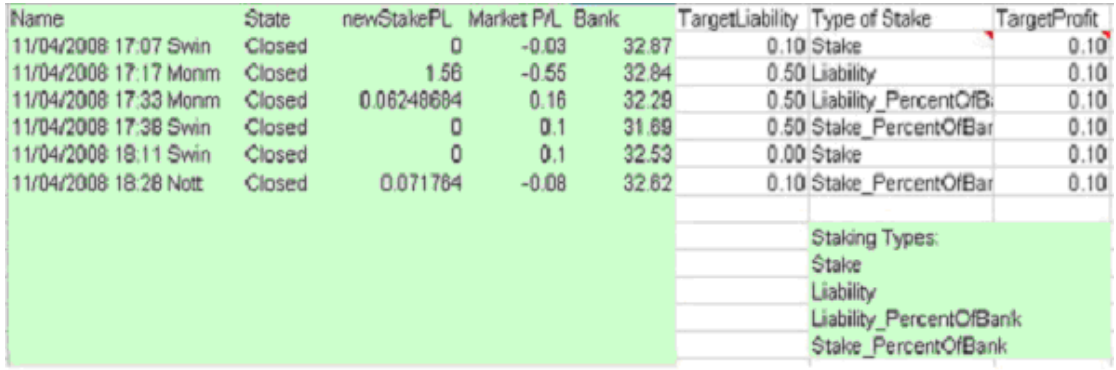

1. Please do not attempt to change any of the first  $\tau$  (A to G) columns in Green.

2. Stake (H) this is figure is dependant on column I (Type of Stake).

3. Any figure in J will be added to your stake if laying or divided by the available odds and then added to your stake if you are backing.

Columns **A, B, C, D, E, F and G** must not be touched as the bot will use these to give you information about the races and the p/l. Also row 1 must not be removed and the first 6 headings must not be changed. So please do not attempt to change anything in columns **A** to **G,** but that does not mean you can not use the information in any of these columns (especially E, F and G) for calculation your stakes.

**Column A (Start Time)** – Race Time

**Column B (MarketID)** – Market ID

**Column C (Name)** – Race information

**Column D (State)** – Market State (suspended, Closed, etc)

**Column E (NewStakePL)** – If you have **"leave out normal staking during staking"** unticked this will record the actual expected profit from your options stake plus any stake you have in column **H** minus **betfair's** expected commission. Any stake in column **J** is not used in this calculation.

**Column F (MarketPL)** - Market P/L.

**Column G (Bank)** – The bank value is the bank amount when the market is closed, but it may not be settled yet at this point. We would not suggest you use this figure for working out your stake as the other options are far more accurate.

**Column H** and **I** - If you have **"leave out normal staking during staking"** un-ticked then this column is activated, along with your option stake (and any stake in **J**). Column H allows you to choose different types of stakes.

Let's look at an example:

If you put 2.00 in column **H** then what this actually means is controlled by column **I**:

Column **I** is the type of stake and there are 4 choices.

**Stake** – The actual stake you want to place So 2.00 means £2.00 or your 2.00 of your local currency.

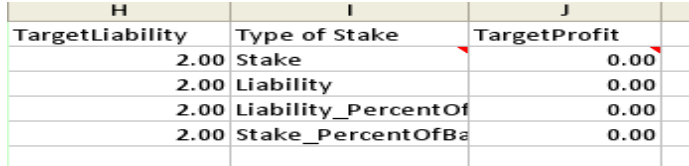

**Stake PercentOfBank** - Stake as a % value of your bank.

In this case let's pretend you have a bank of £100.00 then 2.00 becomes 2% of your bank, so your stake will be £4.00. (*Please note this uses your actual bank at the time of the stake not the from column G*)

**Liability (lay only)** - Stake as liability divided by odds at the time of your bet. So 2.00 actually means 2.00 / (Odds -1). If you placed a bet at odds of 3.00 then your actual stake will be 2.00 / (3.00 -1) = £1.00

**Liability PercentOfBank (lay only)** - Stake as liability a % value of your bank divided by odds at the time of your bet.

In this case lets pretend you have a bank of £100.00 then 2.00 becomes 2% so your stake will be £4.00 and then as above in "Liability" this stake will be divided by the available odds. (*Please note, this uses your actual bank at the time of the stake not the from column G*)

**Column J (Target Profit)** - is slightly different it is for the profit you expect from your bet. So if you are laying and put in 5.00 then that is your stake, because lay bets are at evens, if you are backing then 5.00 will be divided by the available odds to give you a profit of £5.00 if you win.

A good example may be that if you just want to back to "profit" then tick **"leave out normal staking during staking"** which will activate column **J** only, then manipulate your stakes in that column.

The **J** column has been specially created to work with staking which means it is different to Column **H**.

The excel option has been provided with advanced users in mind but once you get used to the way things work then there is no reason why most users can not use it, but of course the more you know how to use excel the more you can do.

# **Using your spreadsheet within GHB.**

**http://www.betsoftware.co.uk/excel.html**

Please remember that Excel only takes over staking, all other options for race choice are handled in the normal way.

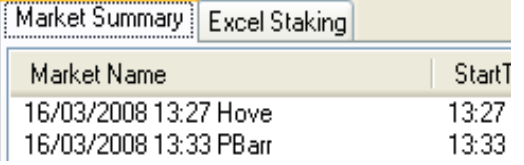

You'll notice there is a new tab called "Excel staking"

First go to "Action > options > Staking (Please note you can not now use any of the staking options without agreeing to the staking T & C's)"

Tick "Use Excel Staking" and then browse to your spreadsheet. Please note that "Staking (0 to disable)" will now be greyed out.

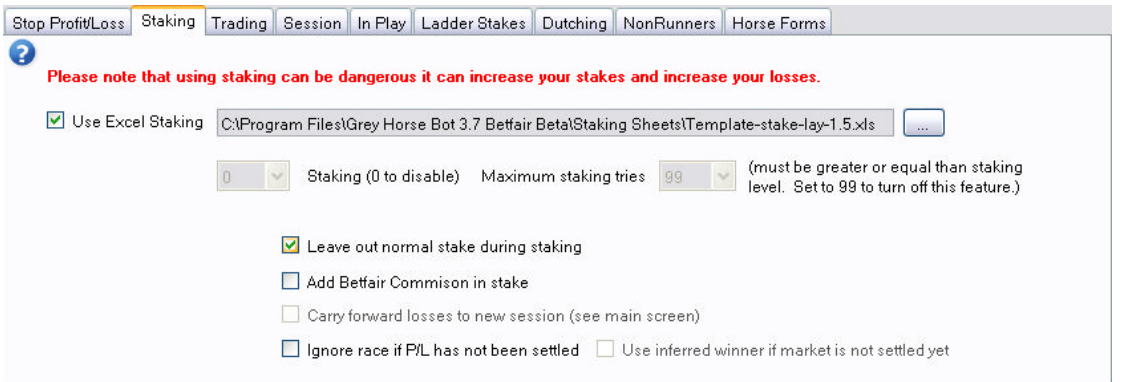

Now select your markets as normal and then when you are satisfied that all your settings are correct you can then start the bot.

Give the bot a few seconds to initialise and then if you click the excel tab on the main market screen you will now see your excel spreadsheet embedded into GHB, along with the races that you have selected.

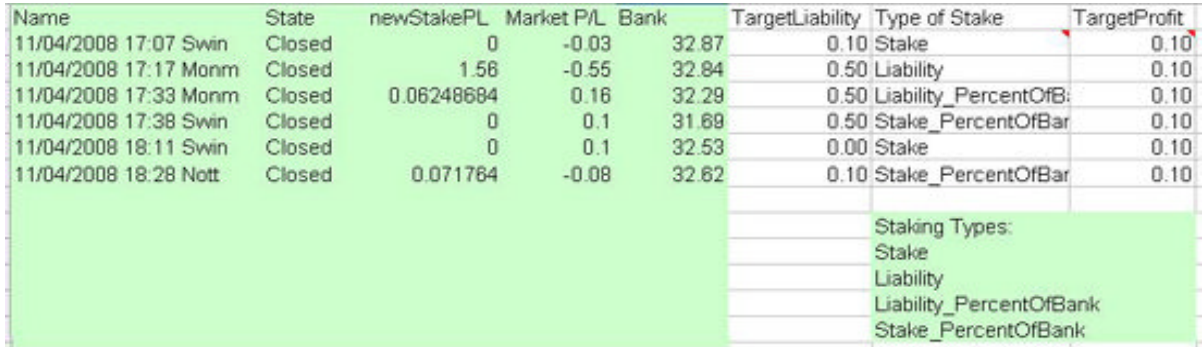

Let us now take a look at some simple scenarios.

The first is that instead of using the standard stake on your "options" we want to take the stake straight out of the spreadsheet. **(Template-stake-lay-1.5)**

The first thing to do is to tick **"leave out normal staking during staking"**

Remember this…

# **"Leave out normal stake during staking"**

**Un-ticked** – Your option stake, Column H and Column J can all be used. **Ticked**- Only the J Column is activated (back as stake, Lay / stakes)

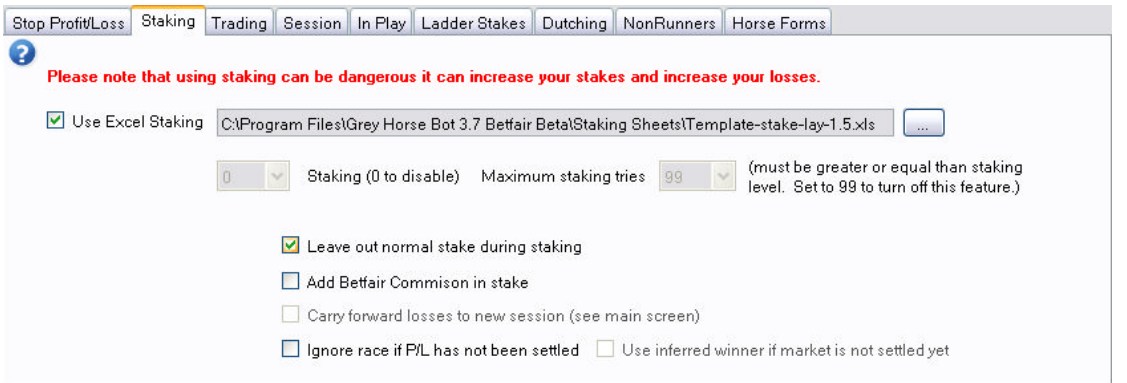

This will tell GHB to take all your stakes from Column J (Target Profit) in the spreadsheet.

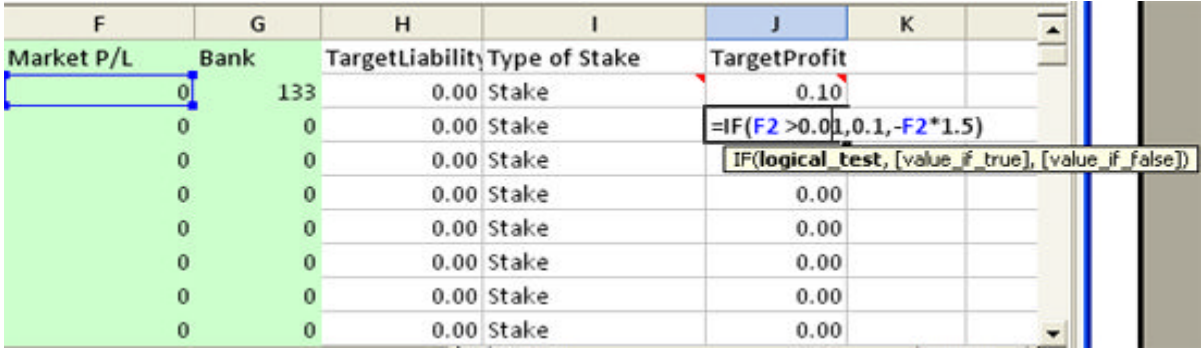

In the above screen shot you can see that there is 0.10 in the first cell, then we add a calculation to the following cells so that our stake will be based on the **Market P/L column F**.

**Please note:** the "-" before F2 \* 1.5 this makes sure your negative loss is turned into a positive stake.

The first race is showing a stake of 0.10 but all other stakes are directly linked to P/L, if this case "IF P/L is greater than 0.01 then just stake 0.10, if it under 0.01 then your next stake is your loss multiplied by 1.5".

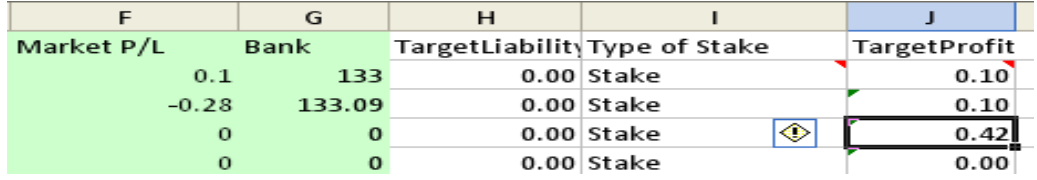

As you can see from the screenshot above we lost 0.28 on the second race and then our calculation took this figure multiplied it by 1.5 and then put it in as our next stake.

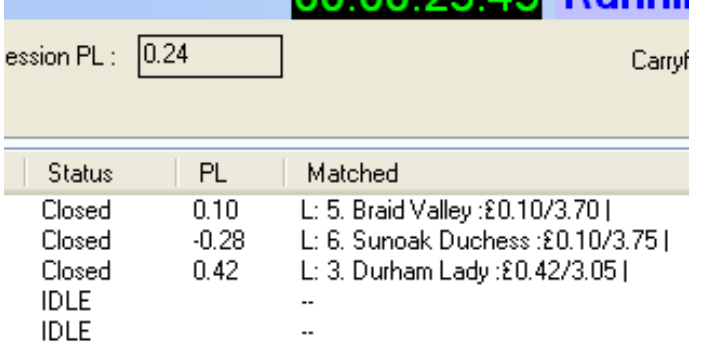

And here it is on the Market Screen of GHB

This is a simple scenario and doesn't take into consideration multiple wins or losers but gives you an idea of how you can use **column J**.

Remember…

Tick, **"Leave out normal stake during staking"** and only **column J will** be used.

Any figure in Column J will be used as your stake if you "lay" and divided by the available odds, if you "back". Next…

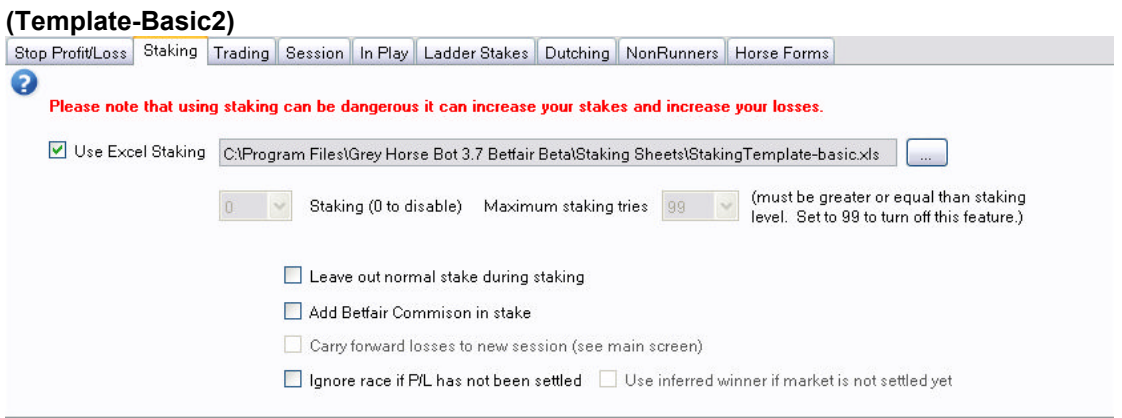

We have left **"Leave out normal stake during staking"** un-ticked because we want to be able to use **Column H** and increase our stake after every bet.

The bot will also look at your options stake.

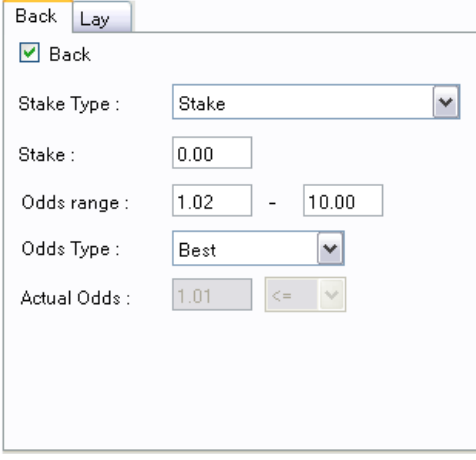

We didn't want to use it here so we have turned the stake to 0.00 so now all stakes will come from column H and J.

We didn't want to use J so we leave this blank or 0.00, so now

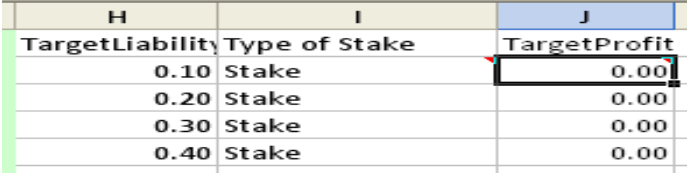

In the above screen shot you can see that with each race we increase the stake. It starts with the first race and 0.10 and goes on to the 4 race which will be 0.40. All you do is type in the stake size that you want.

This is the screen shot after 4 races.

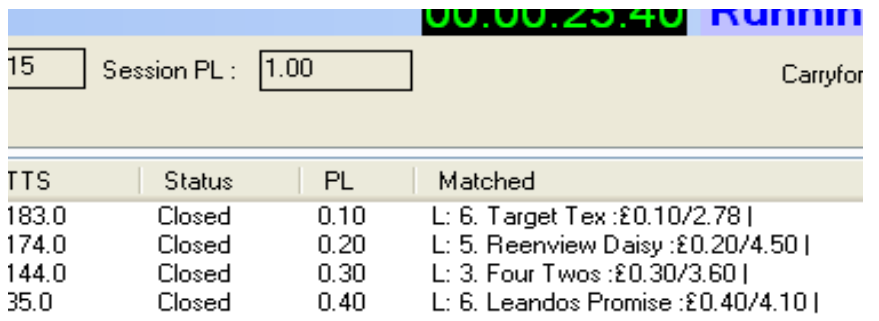

And the Spreadsheet.

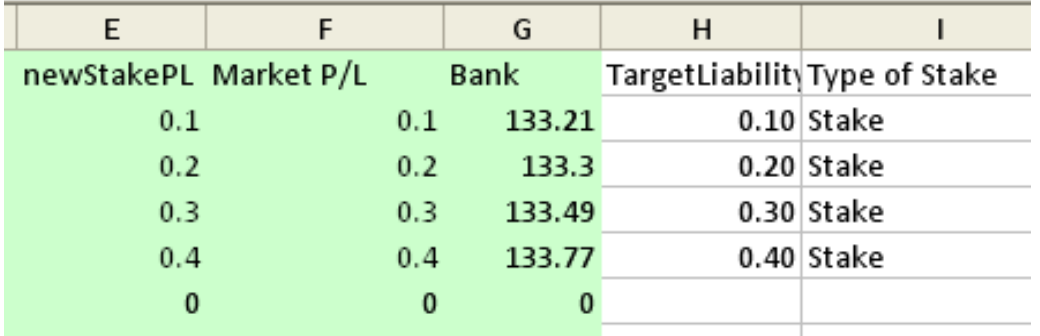

Lastly let's go a little more complex.

#### **(Template-Basic3)**

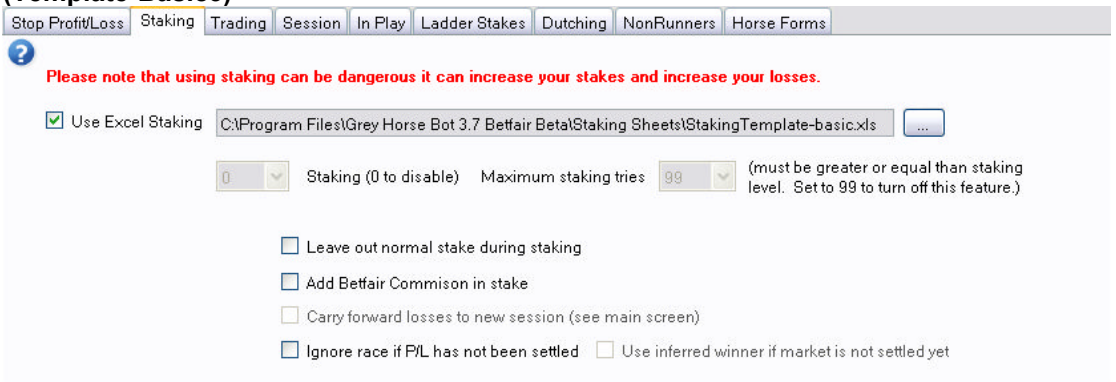

What I want to show you is how you can combine your normal option stake with the Excel spreadsheet to handle different situations.

In this case we are going to stake normally with 0.10 stakes but then handle our losses in the spreadsheet.

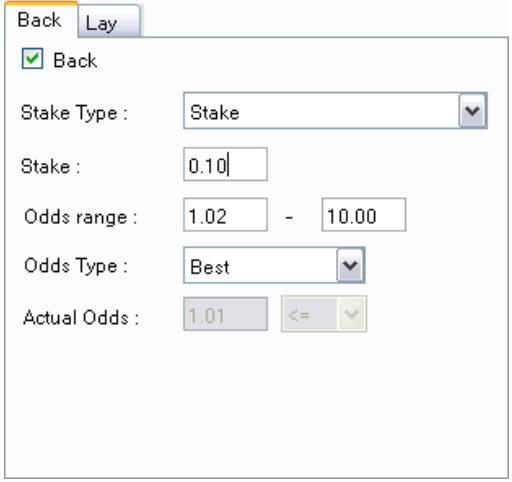

In the spreadsheet we are going to take all losses and add then to our normal option stake.

Now the thing to remember here is that we are backing and so there are going to be two parts to our stake.

Firstly our normal option stake will always be 0.10 but anything that comes out of column J will be divided by the available odds and then added to our normal option stake.

An example could be…

We have just lost 0.50 and the next bet the bot is about to take is at odds of 4.50. Our calculation is.

 $0.50 / (4.50 - 1) + 0.10$  (normal stake) = 0.24.

First thing we are going to do is add a cell to keep track of our losses and put this calculation in it.

=SUM(F2:F11)

This adds up the Market P/L column and so we can then add a calculation in column J to add any losses from F to our next stake.

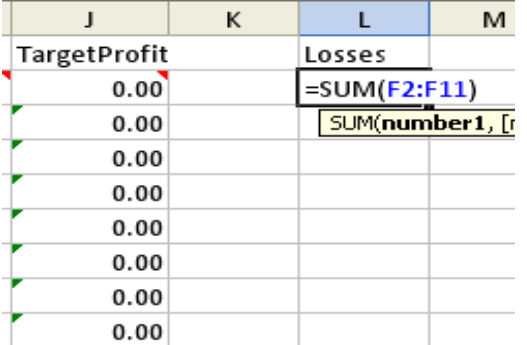

As you can see I have used cell L2 to keep a running total of Column F.

In column J we do this.

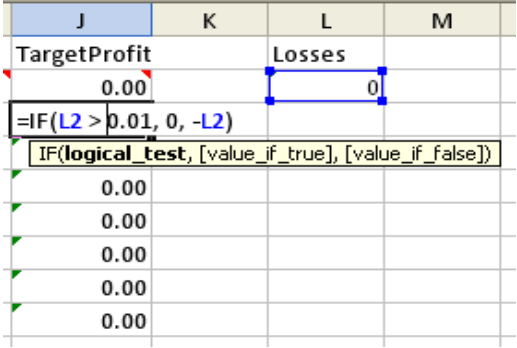

In this demonstration all cells in J must point to L2 because that is where our running total is kept.

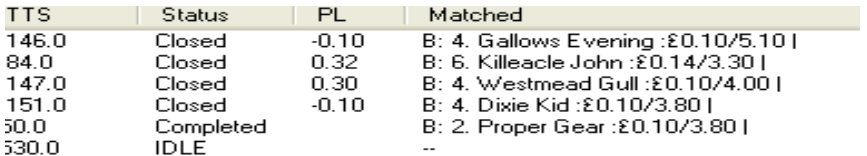

From the above screenshot you can see that we lost on the first race. Our next stake was then made up of our option stake of 0.10 and our loss of 0.10 on the first race divided by the betfair odds -1.

So  $0.10/2.30 = 0.04 + 0.10 = 0.14$  our new stake.

We won on the next 2 races so our profit was now 0.52 and even though we lost on the  $4<sup>th</sup>$ race we were still showing a profit of 0.42 in our "losses" column in the spreadsheet so GHB still only used our standard option stake of 0.10.

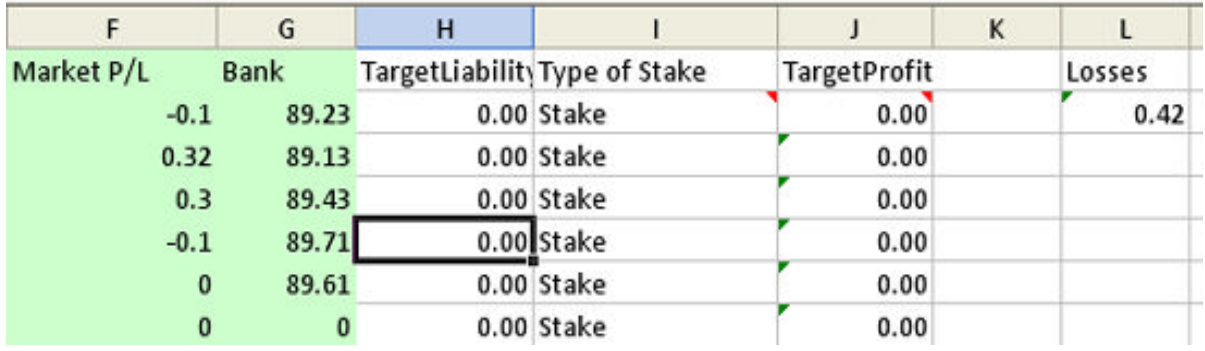

We have included several basic spreadsheets.

- **1) Template Basic** This is the very basic template with a small stake already set. We advise that you make a copy so you can go back to the original if you need to.
- **2) StakingTemplate-basic** This is using the calculation shown above which takes any losses from the last bet and then puts them back on to the next bet. If there is no loss then it puts a basic stake on.
- **3) StakingTemplate** This template is based on the normal GHB staking plan and all you have to do is change the number to adjust the number of races used to get your loses back.
- **4) Template-stake-lay-1.5** (used in the above demonstration)
- **5) Template-basic2** (used in the above demonstration)
- **6) Template-basic2** (used in the above demonstration)

Using a spreadsheet can be easy but that depends on what you want to do, it may need some complex calculations. As you know we spend all our time developing and testing GHB to make it even better so unfortunately we can not spend the time setting up scenarios on spreadsheets for individual's unique betting styles.

We have supplied several basic ones but we have also set up a post in the forum to allow users to swap ideas and request other users to help. Please expect to pay for help in this area, it is unfair to expect someone to take the time to help without some remuneration for their time.

# **Trading**

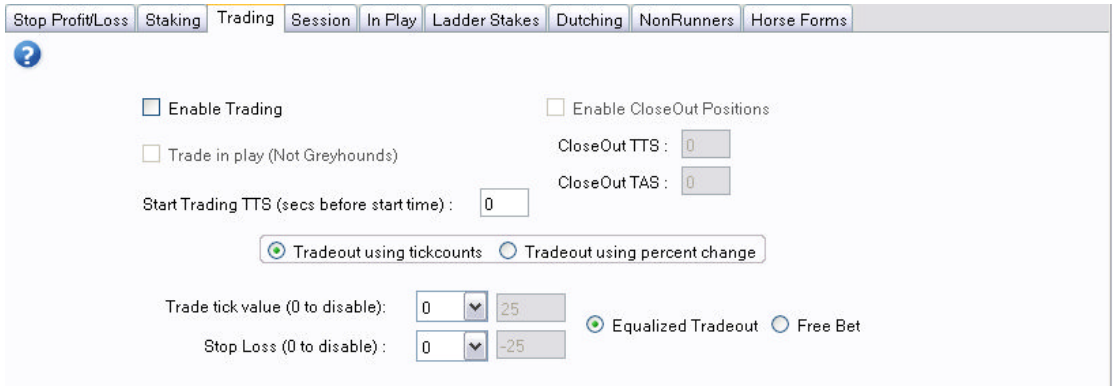

Trading is an exciting option we have added to the Grey Horse bot.

In simple terms the idea behind trading is that you can bet on a horse or Greyhound then if the price changes in the right direction then you can trade out for what is known as "All Green". This means that it doesn't matter if your selection wins or loses then you will win. The term "all green" comes from the Betfair screen which changes the figures all to green (instead of red and green) when you have made a successful trade.

There are plenty of trading manuals on the market to tell you more.

Let's take a look at the options.

# **Enabled Trading**

This simply turns Trade Out on or off.

#### **Trade in play (Not Greyhounds)**

If there isn't a successful trade before the off then the bot will go "in running" and try to trade out during this part of the betting, this function is available for all markets except greyhounds

#### **CloseOut TTS (seconds before start)**

If this option is selected then GHB will automatically close any outstanding trade, to the best profit or the least loss as it can before the seconds you choose before the advertised off.

#### **CloseOut TAS (seconds after the OFF)**

If this option is selected then GHB will automatically close any outstanding trade, to the best profit or the least loss as it can, to the seconds you choose after the off. Please note: this option will only work with Horse Racing or Football in play markets.

# **Start Trading TTS (secs before start time)**

This is the time before the off that the Grey Horse bot will put the trade into the market.

Page 22 of 69 © Sporting Bots Limited Here's how it works.

If you say lay a horse at 2.00 and then you set the TTS at 20 (seconds) then the bot will cancel any bets that are not matched (including parts of bets) and then put an order in to trade out at your tick value, 20 seconds before the advertised off.

Trade out using tick counts/Trade out using percent change This option allows you to select the trading mode, you can work to tick values or a percentage movement in odds

Here is an explanation of each of these features

#### **Trade tick value**

This is the tick value that you want to trade out. Tick values are the odds increments as used by Betfair and are different dependant on the prices.

From 1.01 to 2.00 it is normally 0.01 so if you layed a horse at 1.60 and set the tick value to 5 then the bot would try to trade out at 1.65.

At odds of 2.00 to 3.00 it is usually 0.02 so if you layed a horse at 2.00 and set the tick value to 5 then the bot would try to trade out at 2.10

You can now use negative values alongside the positive trading ticks

So for example

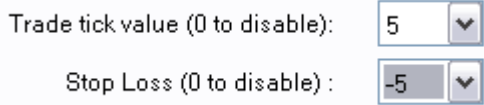

This will tell the GHB to trade out if there is a positive movement in odds of 5 points or a negative movement of 5 points. This adds a kind of stop/loss to the trading feature allowing you to force a trade to minimize loss should a successful positive trade not be matched by the market.

#### Percent change

This works in much the same way as the tick value feature but will look at percentage movements in odds as opposed to tick points

So for example

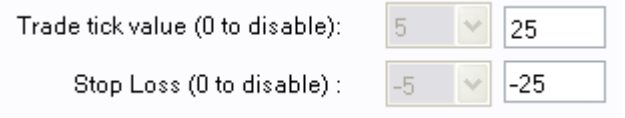

This will tell the GHB to trade out if there is a positive change in odds of 25% of the initial matched odds or a negative change in odds of 25% of the initial matched odds.

# **Equalized Tradeout**

If this option is selected then the GHB will attempt a trade to make the same amount of profit should your selected runner win or lose

# **Free Bet**

If this option is selected then the GHB will attempt to protect your losses by creating a trade that will ensure 0 losses if your selection loses whilst still making a profit should your selection win

### **Session Settings**

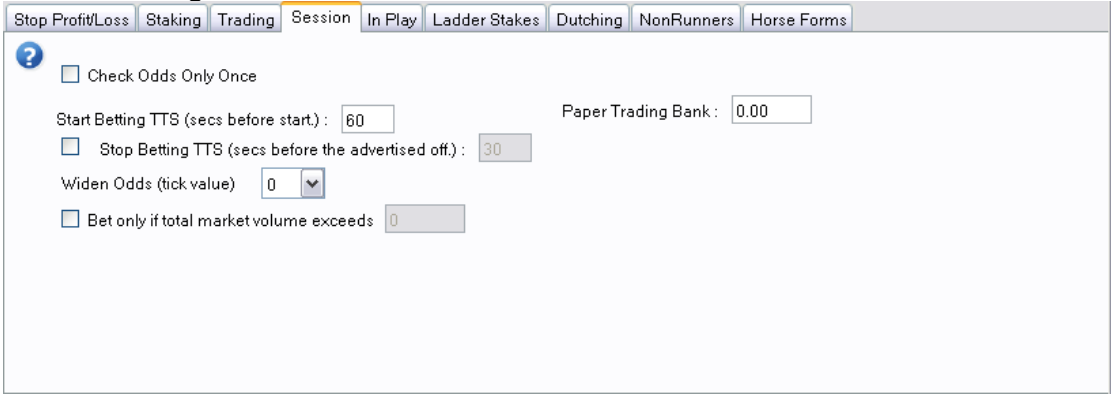

The session tab is where you can control a number of time critical and  $2<sup>nd</sup>$  tier conditions of the bot

#### Check odds only once

At the moment the Grey Horse Bot starts checking the prices it will do it just once; if it does not get an instant match then it will immediately class the races as closed.

#### **Start Betting TTS (seconds before start)**

This is the amount of time before the advertised off that the bot will start checking prices. So 60 is one minute or 600 is 10 minutes.

#### **Stop Betting TTS (seconds before the advertised off)**

This is the amount of time before the advertised off that the bot will stop checking prices. So 60 is one minute or 600 is 10 minutes.

# **Widen Odds (tick value)**

The Grey Horse bot tries to place a bet as soon as it sees the odds that are between your trigger settings. Now although the bot is quick it sometimes misses, so Widen Odds allows you to add an extra tick value to the bet. So if you set Sure Trade to "2" and the bot was going to fire in a lay at 3.00 it would actually go for 3.1 so if it missed 3.00 it could get 3.05 or 3.1.

#### **Bet only if total market volume exceeds**

This instructs the GHB to only place a bet if the total market value goes above the limit you select

#### **Paper trading bank**

This feature allows you to set a paper trading bank figure, which will update just like your real betfair bank when paper trading, this figure will be carried over to new sessions to allow you to continue testing a strategy on a rolling bank.

You can use this feature in exactly the same way as live mode which allows you to use

- Rolling stake % of bank
- Rolling liability % of bank
- Staking

When you switch back over to live mode the live bank will update with your true bank when you press the start button.

#### **In-Play**

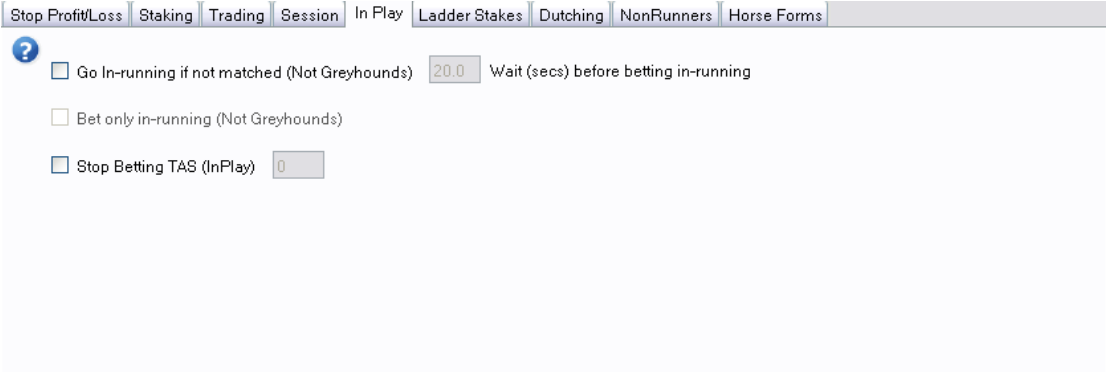

# **Go In-running if not matched (Not Greyhounds)**

This is applicable to all markets except Greyhounds as they tend to be the only events that don't allow in-play betting. If you have this ticked and your bet(s) do not get matched before the off, then the Grey Horse Bot will continue to try and bet all the way up to the finish of the race.

# **Wait (secs) before betting in-running**

After suspension and during the first seconds of in-play the prices can sometimes get erratic, this option prevents the Grey Horse bot from trying to bet straight away, by letting the market settle.

# **Bet only in running (Not Greyhounds)**

If this option is selected then the GHB will only bet once the race/match goes in play.

#### Stop Betting TAS (Inplay)

If this option is selected you can set the GHB to automatically stop attempting to find a match after a certain number of seconds during in-play

# **Ladder Stakes**

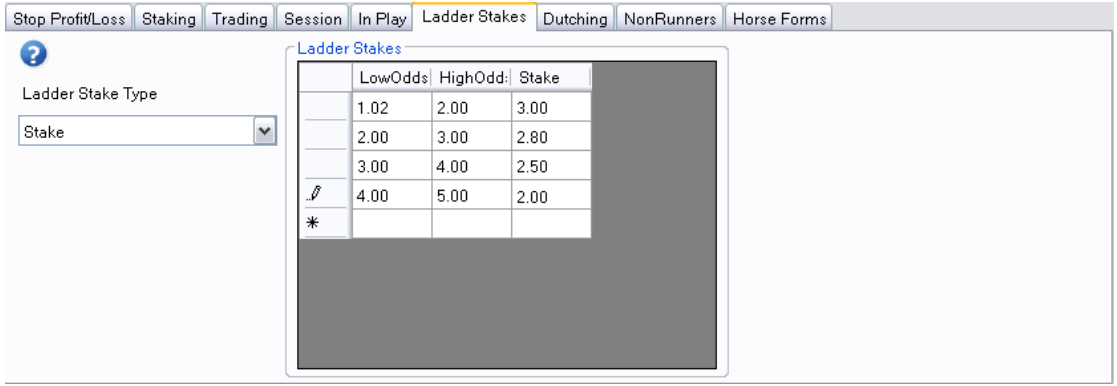

We think this is a really good addition to the Grey Horse bot because it now allows you to choose your stake by the actual odds that the bet is being placed at.

The best way to think about ladder stakes is as a look up table. When the Grey Horse bot is triggered to bet it first looks to see if the ladder stakes table is being used. If it has been selected then the Grey Horse bot will check to see if the odds that it is about to bet at has an entry in the ladder stakes table and if it has then it will use that stake, if not it will revert to the normal stake.

If we look at the top scenario we have covered the odds between 1.02 and 5.00. If the Grey Horse bot is about to attempt a bet at the odds of 2.85 then it will stake £2.80 or if the odds are 4.30 then it will attempt to place a bet at £2.00.

One important thing to remember here:

Make sure your odds **do** overlap. In the above example you can see that we have chosen 1.01 to 2.00 then 2.00 to 3.00. If the odds overlap the bot will always take the higher odds range.

So 1.01 to 2.00 and then 2.01 to 3.00 is not a good idea.

Please remember also that the odds you use in the ladder stakes have to be within the trigger range (covered a bit later).

#### **New ladder stake options**

As the ladder stakes option grows in popularity we felt that it would be beneficial to adapt it to accept the various stake options available in the bet settings.

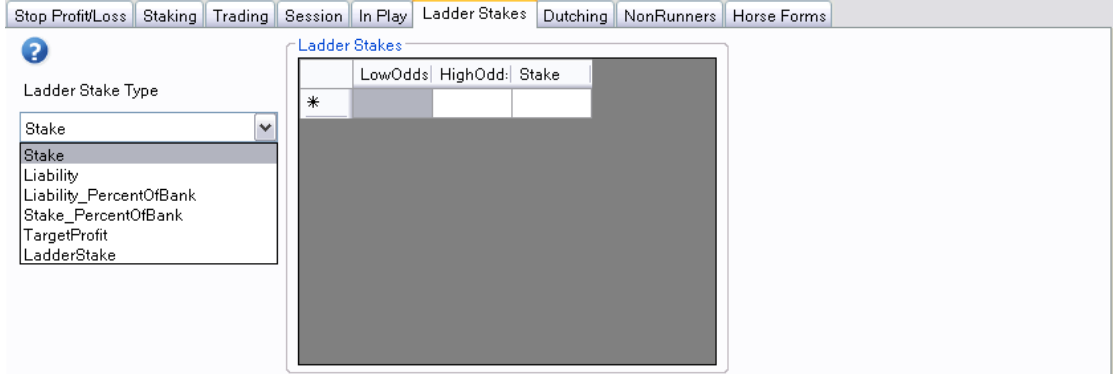

As you can see we have included a dropdown menu in the ladder stakes tab which allows you to choose your ladder stake type

For the purpose of this document I have used the liability percent of bank option

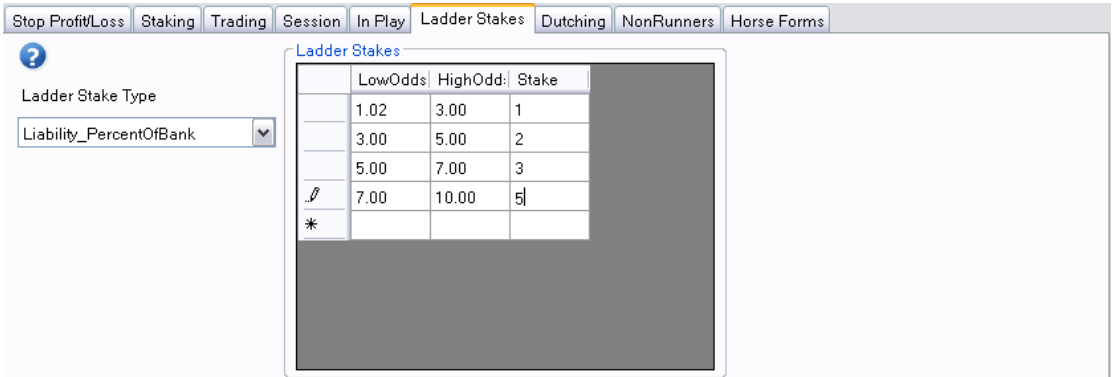

I have entered my liability percentages in the stake column.

- $1 = 1\%$  of bank
- 2= 2% of bank
- 3= 3% of bank
- 5= 5% of bank

# **Dutching**

This new feature has been included due to popular demand from our forum users and is available for use, in both auto and manual modes.

http://www.greyhorsebot.co.uk/members/GHB-dutching.pdf

'Dutching' (reputedly named after Al Capone's accountant who liked to use this method to back horses) is an excellent way of staking on more than one horse in a race so that if any of them win, then the return is the same no matter who wins.

Dutching should be based on a book value of 100% or under, this is the way you guarantee to get about the same win amount if any one of the runners you dutch wins it's race.

Let me explain this a little more

Just in case you don't know the calculation for finding out this value is 1/odds

So let's look at a scenario which is normal for the place market.

3 runners 2.3, 2.8, 3.5.

 $1/2.3 = 0.43$  $1/2.8 = 0.35$  $1/3.5 = 0.28$ 

 $1.06 * 100 = 106\%$ 

The book value on the place market is set so you can not easily dutch the front runners and win otherwise everyone could do it.

You will find you will either have to dutch only two runners as above or you will have to dutch further down the field of runners which of course increases your chances of losing the dutch.

Dutching is possible on the place market but you will have to look for less competitive races to get more than two runners.

With the help of beta testers we have created what we feel is a good cross section of dutching features.

# **Dutching Settings**

# **\*PLEASE NOTE\***

**Dutching can be risky and in auto mode GHB will strive to find the closest matches possible. Prices can change dramatically before the off please accept that GHB may not always match at the specific odds you require.**

#### **Dutching is only available for backing at this time.**

There are 3 main options under the Dutching tab that work in both Auto and Manual mode these are "liability", "target profit" and "dutching/market book % "

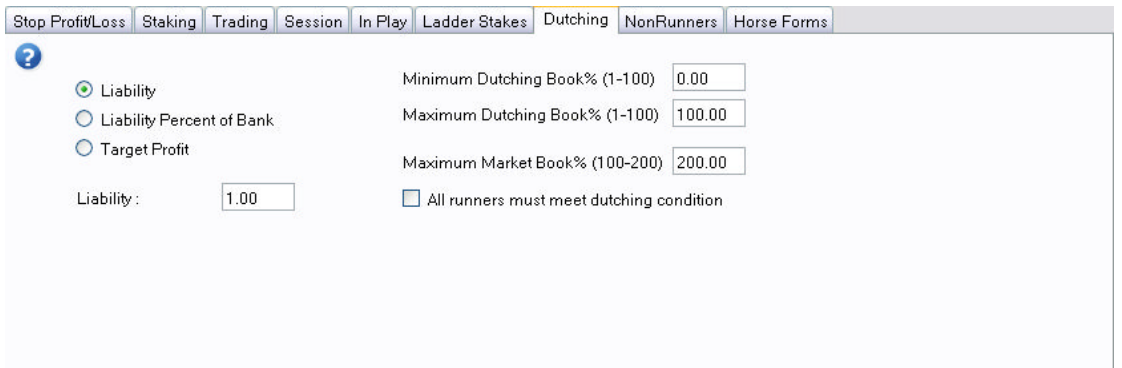

#### **Liability**

This is the total amount you will lose if none of the runners in your dutch wins it's race. So in the example of above £1.00 is the total amount you will lose.

The Dutching liability is the figure that you would like to be split between the runners, for the purposes of this document I have set this to 1.00  $(E1)$  this will divide the £1 stake between the runners selected in the bet settings area( see information below regarding this)

An example may be that you have 3 horses selected in your dutch here is what your bet could look like.

Selection 1 odds 2.5 bet £0.45 Selection 1 odds 3.5 bet £0.31 Selection 1 odds 4.5 bet £0.24

Total stake over the 3 selections is £1.00.

#### **Liability Percent of Bank**

This works in a similar way to the liability function but will apply the chosen percentage of your current bank value as your liability

So for example

If you choose liability percent of bank 1 and your current bank is £100 then your dutch bet value will equal £1

# **Target Profit**

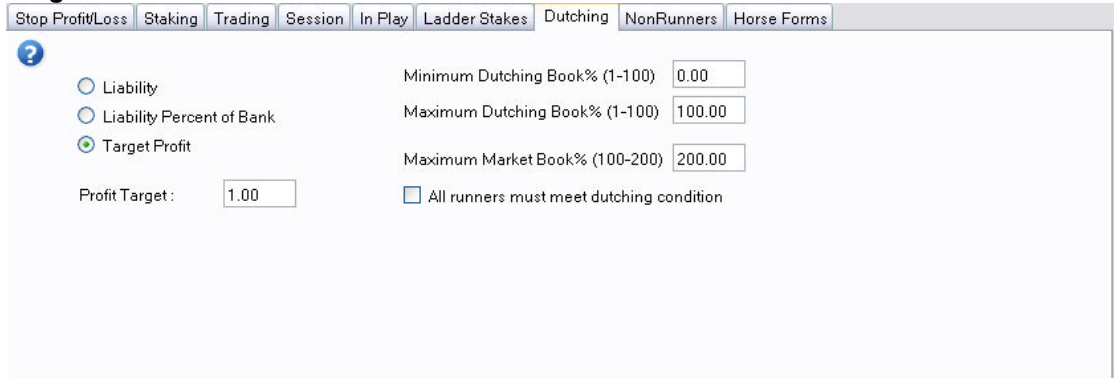

# **\*PLEASE NOTE\***

**Using the "target profit" option can result in high stakes being placed even with a reasonable target, please speculate only with money you can comfortably afford to lose. Target profit is NOT a guaranteed profit and may be higher or lower depending on the odds actually achieved once the bets have been matched in the market.**

The Dutching target profit figure allows you to set the ideal profit you would like to make from your Dutched bets, GHB will then place bets on the selected runners according to the bet settings at stakes that will attempt to gain your Target profit.

Let's take the above example again but this time with "profit target" set to £1.00

Selection 1 odds 2.5 bet £4.41 Selection 1 odds 3.5 bet £3.15 Selection 1 odds 4.5 bet £2.45

Total stake over the 3 selections is £10.01 which is what you will lose if none of your selected runners come in.

This is why we give a warning in red.

#### **Dutching Book %**

As described before earlier in this tutorial "dutching" must have a book value of less than 100% to be profitable.

3 runners 2.3, 2.8, 3.5.

 $1/2.3 = 0.43$  $1/2.8 = 0.35$  $1/3.5 = 0.28$ 

 $1.06 * 100 = 106\%$ 

But our other example

 $1/ 2.5 = 0.4$  $1/3.5 = 0.29$  $1/4.5 = 0.22$ 0.91 \* 100 = 91% so you can make a profit

For normal use keeping your book at just under 100% means that you have a good chance of getting a dutch, but if you want to make more profit then you can lower your book target to 95, 90, 85 or less, however the lower the book percentage you have the less likely you are to achieve matched odds and get a successful dutch.

We have also now added the ability to set a maximum dutching book % range for your selected runners by adding a minimum market book % box

The way that this feature works is that each runner owns a part of the total book percent of the market (1 -100%) so to work out the sum total of our 2 selected runners we do the following calculation

Let's say we have 2 selections Horse 1 trading at 4.5

Horse 2 trading at 6.8

To work out the total book for these 2 selections

 $1/4.5 + 1/6.8 = 0.369$ 

This makes the total book percent of the 2 selected horses is 36.9 %

So to ensure that the bot does not bet unless the sum total is within this limit we set the minimum dutching book % to 1.00 (1%) and the maximum dutching book % to 36.9 %

So in summary, to make use of this feature you will need to enter the minimum and maximum book percent you wish to accept for your dutch bet and the bot will apply this as a condition.

### **Maximum market Book %**

This addition to the dutching tab applies to usage of the "maximum dutching" feature in auto mode and allows the bot to analyze the total book percent available on your selected market before placing a dutching bet

So for example the lower the book% on your market (remembering that the lowest book you will ever get is likely to be 98-99%) the better chance of catching more runners in a max dutch you will have. This tells GHB not to bet unless the market book is under your target.

#### **All runners must meet dutching condition**

This has been requested by many users over the past couple of months, this feature allows you to prevent any dutch bets being placed unless all of the runners are within your odds range

#### **Staking with dutching**

A request that has proved very popular in recent months amongst users in the forum is for the staking functions to be applied to dutching scenarios. This has now been included and can be used simply by enabling the staking feature when making dutch bets.

#### **\*PLEASE NOTE\***

**Using staking with dutching of course adds further risk of increasing your losses, when using staking with dutching you are effectively dutching to target profit.. which can sometimes result in larger stakes placed to achieve the target profit recovery plus your liability stake. We strongly recommend that you do not use staking with dutching with a lower odds limit below 2.00 as this can result in higher bets being placed due to the return being less than the stake itself..**

#### **Non-Runners**

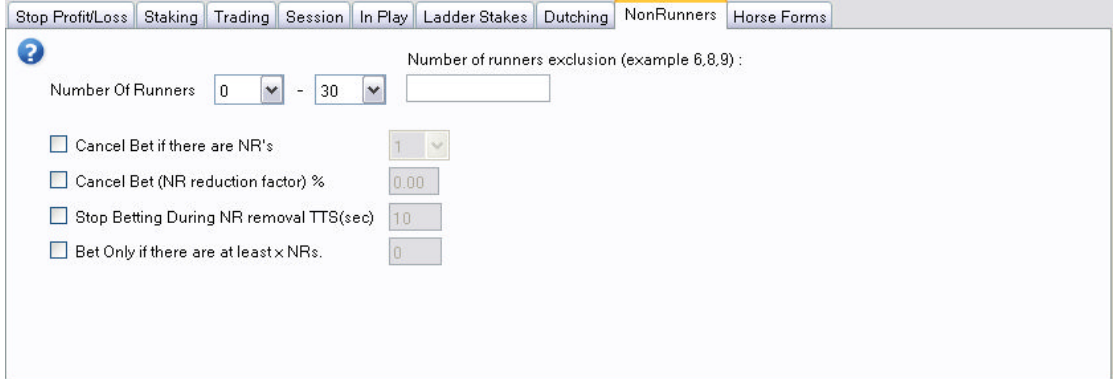

#### **Number of Runners**

This option has been moved from the general bet settings tab to accommodate some new options in that area. Number of runners allows you to narrow down your race selection criteria. If you wanted to only bet on races with 8 runners then set min and max runners to "8". If you do not want to use this option please either switch it off in bot configuration or change Min to "1" and maximum to "30" This function will also now work with Manual mode

#### **Number of runner's exclusion**

The way this feature works is as an additional to the standard number of runners restrictions.

So let's say for example that I want to bet on races with 0- 30 runners but specifically not on races with 9 runners. You just need to enter 9 in the exclusion box

# **Cancel Bet if there are NR's**

We have added 1 to 9 but if you choose "1" then the Grey Horse bot will cancel a bet if there is 1 or more NR's.

# **Cancel Bet (NR reduction factor) %**

Each horse in a race is given a "Reduction Factor" this worked out by how much the race will be affected if the runner is removed. Hot favourites normally are 25% or more where an outsider may be as little as 1% or less.

Betfair use this figure to reduce the prices of any bets placed thus reducing the profit and liability. If you are laying on the second favourite then you do not really want to bet if the favourite is removed, so activating this option allows you to cancel betting on markets where there are NR's.

# **Stop Betting During NR removal TTS (sec)**

We have found that directly after a suspension (similar to in running) the prices can get a little strange so this option allows you to stop betting during this time. A 20 second setting seems to be good enough.

Bet only if there are at least x NRs

The fact that the number of non runners can quite strongly affect the outcome of a race is not new however there are some interesting ways that this can be used to your advantage. This feature allows you to restrict betting unless there are a number of non runners before your start betting TTS time.

# **Horse Form**

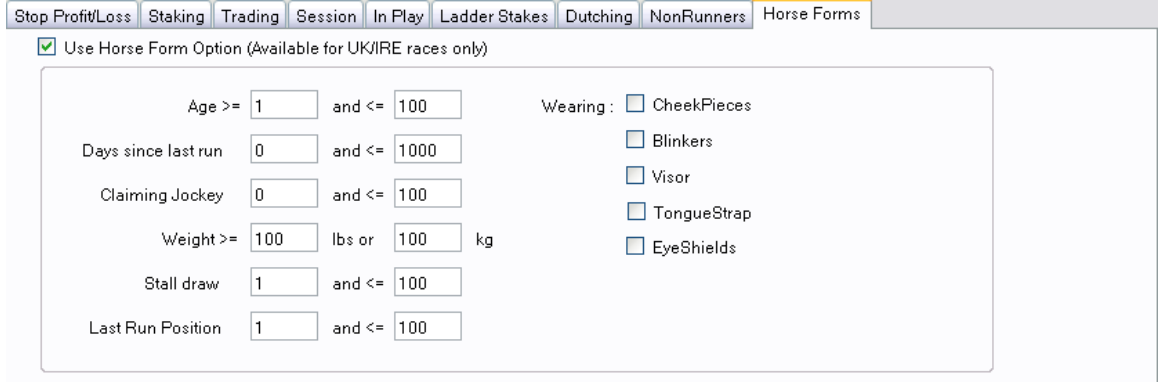

**\*Please note that this function is only available for Horse Racing and in the UK/IRE markets**

This feature allows you to set betting conditions based around certain aspects of form data that can be pulled out of the API. The bot will then apply these conditions once it reaches your start betting TTS.

Age >=  $|4|$ and  $\leq$  4

This Value is defined by selecting ages greater than in the first box and less than in the second, for example.. if you would like GHB to place bets on horses aged 4 only, then 4 must be input in both boxes. If you would like GHB to place bets an horses that are ages 4 and above then the value in the second box must be higher.

and  $\le$  1000 Days since last run  $\ge$  0

This Value is defined by selecting greater then and less then values in the corresponding boxes, as shown in the screen print above you can give these infinite values if you are not concerned with this particular setting or specify particular numbers of days in a range.

Claiming Jockey >= 0 and  $\leq -100$ 

> Page 31 of 69 © Sporting Bots Limited

This Value is to be used if you would like to place bets on a jockey that has been given a weight advantage and should be entered in greater or less than values or 0 and 0 to disable

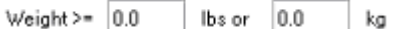

The weight value is determined by greater than variables in Lbs or Kg dependant on the format the information you have acquired.

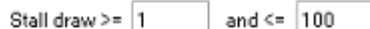

This value enables you to restrict the GHB to place bets on horses running from particular stalls. Some people use this a great deal in making selections based on certain stalls at certain courses giving the runner and advantage due to its location.

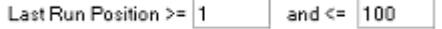

This Value is defined by using greater and less than information relating to the horse's position in its last run. Set to an infinite amount as above to disable

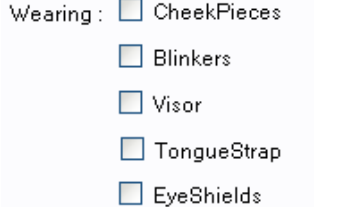

These tick boxes relate to the equipment the horse could be wearing and can be ticked in multiples or singles, to disable this lookup leave all boxes unchecked.

# **Trainers filter**

On the main screen you also have the ability to filter out certain trainers from the days races

# **Trainers Filter**

Clicking this button on the main screen will load up the below window contain all of the trainers that are involved with the markets you have loaded

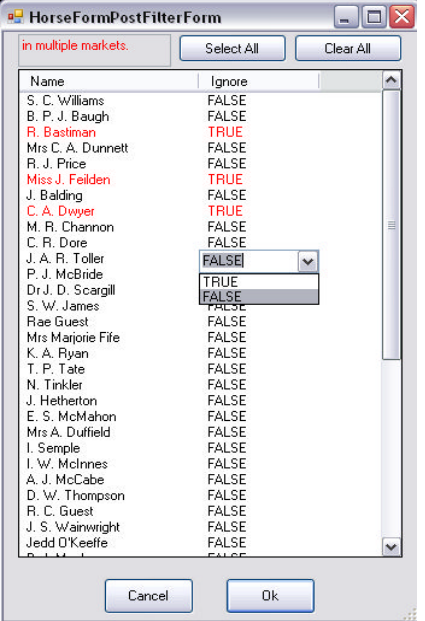

Here you have the option to ignore horses that are trained by 1 or more of the names on the list

**True =** Ignore any horse that is associated with this trainer

Page 32 of 69 © Sporting Bots Limited **False =** Bet on any horse that is associated with this trainer

#### **Bet Settings**

Ok so now we have covered off the universal options (features that can be applied to both manual and auto select the bet settings area of the options screen will look slightly different depending on what mode you are in.

In the next section we will go through the bet settings options for both auto and manual select

#### **Auto Select**

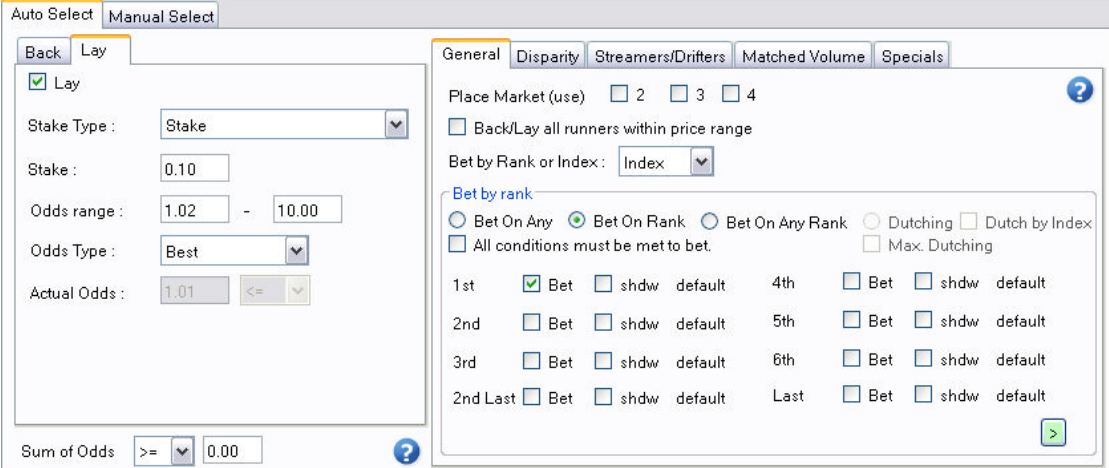

Auto select mode has the back and lay options on separate tabs, this is because you can now set the GHB to back and lay independently on the same market based on specific odds trigger ranges

Here is an example of how this can work

Lets say that you want to back and lay on the same market

Back a selection if it falls into odds range 5.00 – 10.00

And lay a selection if it falls into odds range 1.02 – 4.99

GHB can now place bets in this way governed by your odds trigger ranges.

So if we receive a match on a runner at 2.5 GHB will lay that runner or runners, it will then continue to scan the back side of the market for a match at 6.5 (or whatever is within your odds range) – **However** this function will not back and lay the same runner on that market.

This is a feature that was suggested to us many times and after some research we have found it could be very useful. Although this somewhat complicates the basic back and lay settings , it can be set to either back or lay only back ticking the back or lay boxes as shown below

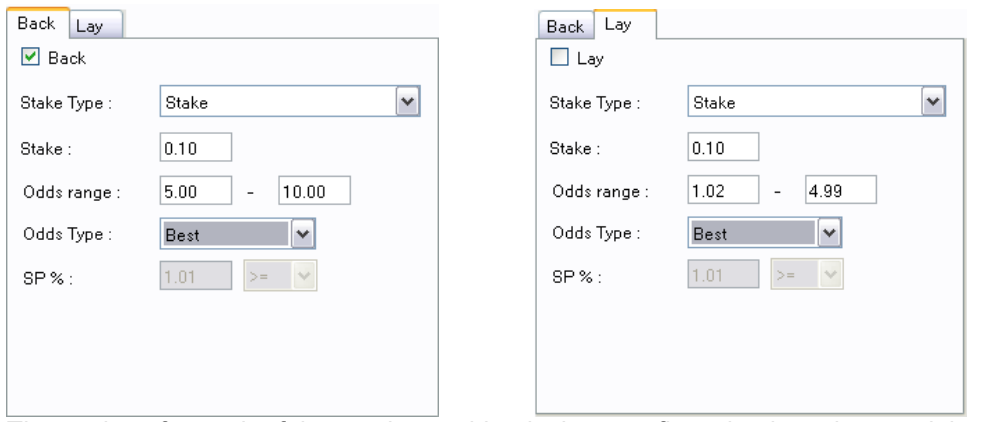

The settings for each of these tabs are identical, one reflects back settings and the other reflects lay settings.

# **Stake settings**

Here you can choose the type of stake you wish the GHB to place

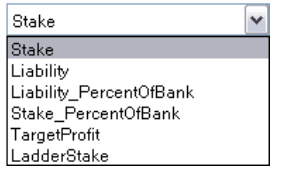

# **Stake**

This is the amount you want to bet no matter what odds. If you put £5 in the box and the odds were 2.95 (lay), your liability would be:  $(2.95 -1) \times 5 =$ 

9.75

# **Liability**

Your stake is worked out on the odds on offer:

If you put in the box that your maximum liability is £10, and the odds on offer were 2.95, then your stake would be 10 / (2.95 -1) = £5.12.

# **Liability\_PercentOfBank**

This function has been included for our users who like to place lay bets and gives you the ability to restrict your liability to a percentage of your current bank. This equation is worked out in the same way as the stake percent of bank

# **Stake\_PercentOfBank**

GHB will take your current bank and divide it by the % you have used. Please remember that we advise that you stick to the minimum bet rule of £2.00 however you can now place bets at your own choice of value, we do recommend that you try to keep this to at least 0.10p at the minimum level.

# **Target Profit**

This setting allows to to set a target profit figure and the bot will calculate your stake based on the figure entered. This works in 2 different ways depending on weather you are backing or laying

**Backing** – The bot will take you target figure and divide it by the odds available therefore giving you a stake relevant to your target

**Laying** – The bot will simply place the level value that you have input into the stake box

# **LadderStakes**

(See earlier in the manual) for those of you that prefer to stake according to the odds you now can. This option is pretty limitless and will allow you to have a stake for just about as many odd ranges as you like. Please Note one thing here. Please do not overlap odds.

# **Trigger range**

You can set a low (left hand box) and high (right hand box) odds range. This means the Grey Horse Bot will only try to place a bet/lay when one of the runners is between these prices. Make sure you have the Best Odds box ticked for this to work. The Trigger range is also used in conjunction with the Ladder Stakes.

# **Odds type menu**

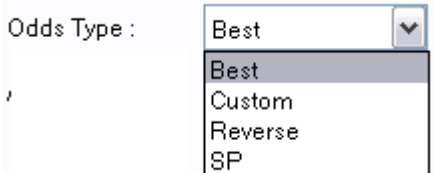

# **Use Best Odds**

See above, this needs to be ticked to make the trigger range work.

# **Use Reverse Odds**

Ask for the odds on the opposite side of you bet. So if you are backing you will be asking for the odds available on the lay side.

# **Custom (formally actual odds)**

This is different to the trigger range. If Custom is selected the box below will be activated and the bot will only place a back/lay if it can get a match to those exact odds that you have entered.

# **Use SP (In play betting only)**

Most people believe that betfair's price before the off is very good indication of a runners chance. This means as far as value goes then there isn't much if you take into account their commission.

One way around this is to try and get a better price than SP which is often possible if you are betting in running.

This option allows you to ask for a % price better than SP in running

Or

Instruct GHB to take the closest price to betfair SP as the race goes in running

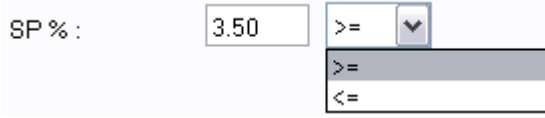

Using the >= or <= box you can ask for the price to be higher or lower than the SP price as the race goes in running.

If you are using the Betalay system then you could ask for  $SP + 20\%$  which could bring you nearer to the bookies price if you get matched

**PLEASE NOTE:** To use the SP feature you must have "go on running of not matched" and "bet only in running" selected in the in-play options tab

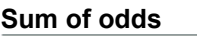

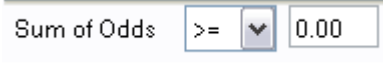

This feature is something that has proved very popular in the request list and gives you the opportunity to tell GHB only to bet if the sum total of odds on your selected runners is over a certain figure. We have simplified this down from the previous version and now instead of having to work this out as a percentage you can simply ask the bot to calculate the sum of odds

Let's say that you have selected the 1st and 2nd favourite but you only want to back them if their combined odds are equal or greater than 6.0

So.... Fav 2.5 2nd 3.5

So the combined value is 6.0 which means that the GHB will place a bet

But if...

Fav 1.50 2nd 3.00

So the combined value is 4.5 which is below your target so no bets will be placed.

#### **General tab**

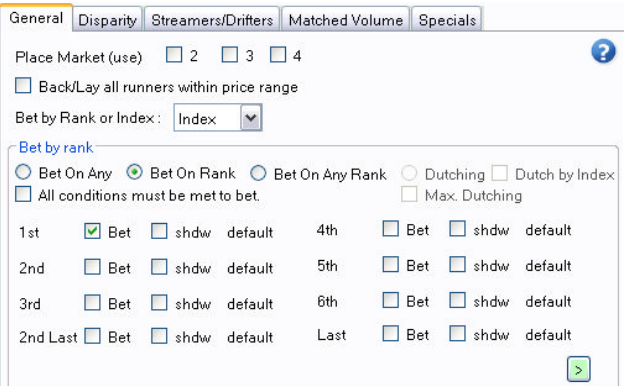

# **Place Market (use)**

If you are new to racing you may have noticed that many races available on Betfair have (Place) along side the race. This tells you that in these races the horse you bet on doesn't have to win it just has to come in the Top 2, 3 or 4 (depending on the runners in the race).

Under the Betfair "Rules" tab on each race it will tell you how many places the race pays out.

This is important especially for "layers" because if you lay a horse in a 3 place race it only has to come in the top 3 for you to lose, this is why the prices on these races tend to be lower. One other thing to remember Betfair does not change the Place rule for NR's.

If you select (Place) races with this option you can choose whether you want the bot to only bet on 2, 3 or 4 place markets or all 3!

#### **Back/Lay all runners within price range.**

Important: Turning on this option could allow the bot to place more than 1 bet.

Back/Lay all runners within price range

This option when turned on allows the bot to scan the entire field and place a bet on any runner that falls within your betting criteria.

#### **Bet by rank/index**

This function is something we have been discussing for some time and during testing have found to be extremely useful when wanting to back/lay more than 1 runner in the market in auto mode.

Under the General options tab you have several bet by rank options, you can choose weather to bet on Rank or Index

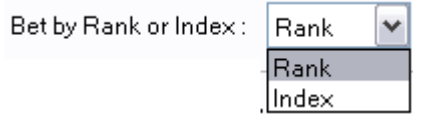

The first is the Rank/Index dropdown menu

#### **Rank**

Betting on rank tell the GHB to bet on a runner or runners based on their ranked odds order , for example selecting bet on  $1<sup>st</sup>$  will bet on the favourite based on the odds given to that runner in the market in relation to the others

#### **Index**

This setting allows you to use the rank selection numbers to bet based on the index order of the market – this could be particularly useful in greyhounds as it allows you to make your selections based on trap numbers (Betfair run their greyhound indexes in trap order  $1 - 6$ )

It can also be used well in football for match odds markets where you have home, away and draw selections. (Betfair always display the home team as index 1)

Here are the rank options explained:

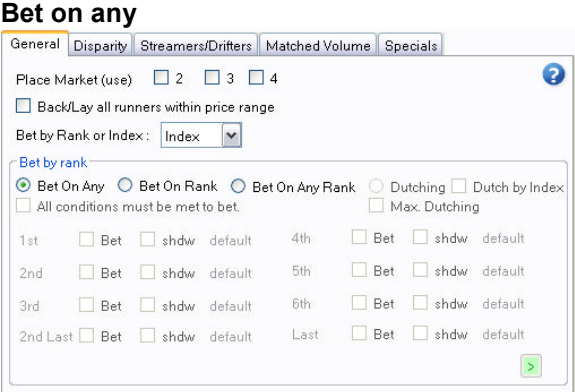

This option will grey out the rank configuration boxes and will place bets on any one of the runners that fall within your trigger range.

#### **Bet on any rank**

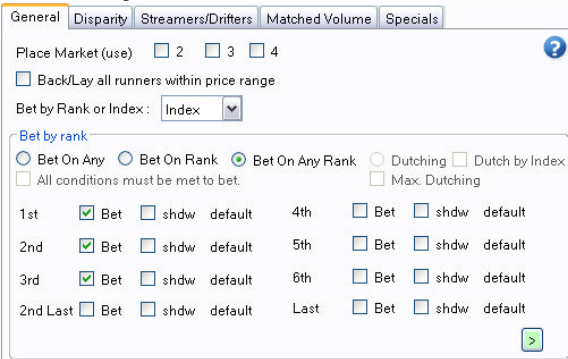

You can now ask the GHB to bet on any runner that is within a ranked group by selecting the options above.

#### So for example:

Let's say you want to bet on any of the top 3 ranked runners but only one of them, you can use the bet on any rank button and select a rank range and GHB will make the selection for you.

Next we go into the ranking options

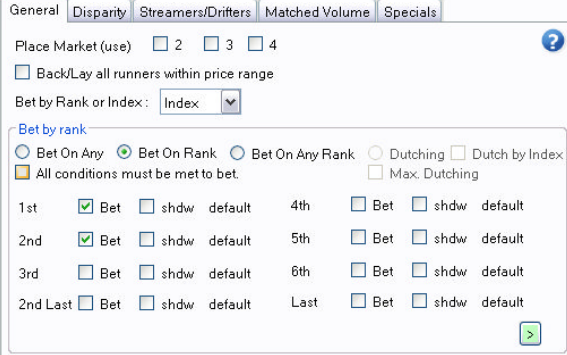

For the purposes of this example I have selected that GHB bet on the  $1<sup>st</sup>$  and second ranked runners at the default odds trigger range.

#### Default = your master odds trigger in bet settings

Clicking in the default button will display this window

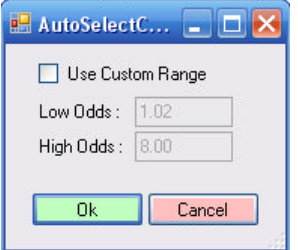

This basically means that GHB will match the 2 runners with the best odds on offer and place bets at your requested stake accordingly.

Now, we can also go into further detail with this feature by defining an odds trigger for each runner using the custom range option

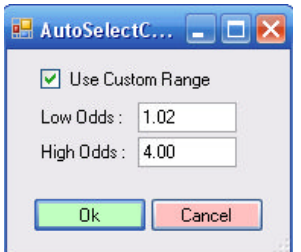

#### So your bet by rank window will look like this..

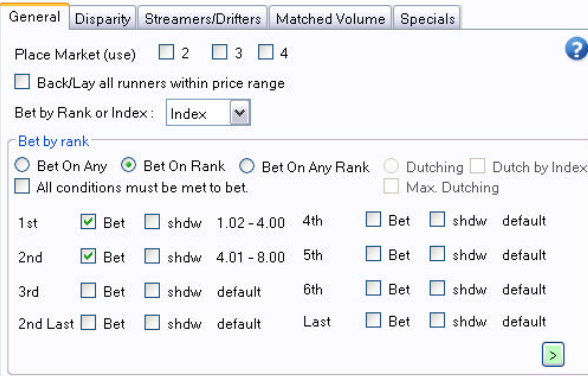

This tells GHB to place bets on the  $1<sup>st</sup>$  and  $2<sup>nd</sup>$  ranked runner based on the custom odds trigger range you have requested.

However, should.. for example the  $2^{nd}$  runner not meet or fall out of those odds GHB will only place a bet on the 1<sup>st</sup> ranked runner (assuming that the 1<sup>st</sup> ranked runner is within 1.02 and 4.00

An additional security measure to this is the "All conditions must be met to bet" box

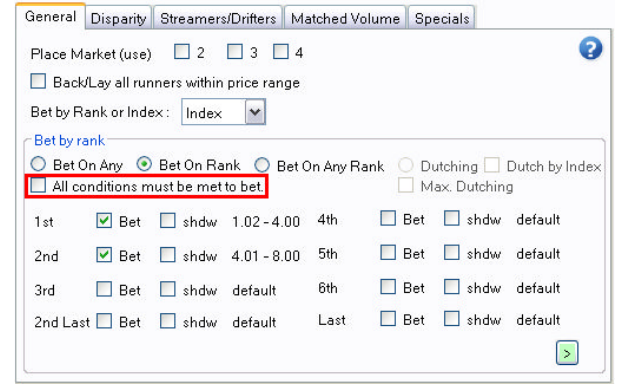

With this option ticked the market you have loaded must match all runners within these trigger ranges for GHB to place **ANY** bets.

### **Shadow rank betting options**

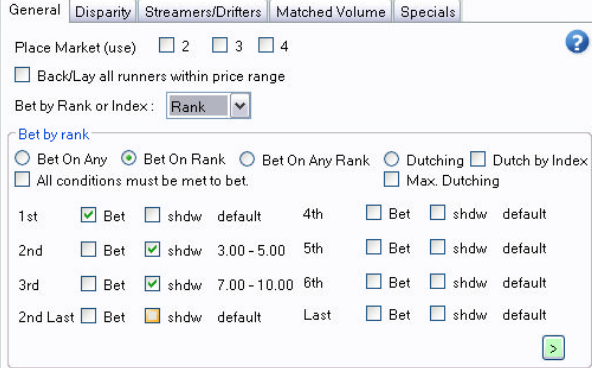

This feature is one of our favourite additions in recent times and makes use of the existing rank betting system to scan the market for certain conditions to be present before a bet is placed. We call this shadow betting because GHB looks at the odds for the shadowed runner/s as if it is going to place a bet on them but uses the information instead as a condition against the rank bet selected runner/s

#### **So for example**

I want to bet on the favourite, but only if the  $2^{nd}$  fav is between 3.00 and 5.00 and the 3<sup>rd</sup> fav is between 7.00 and 10.00

I set my master odds trigger range to 1.02 – 10.00 and select Bet on rank 1

For the  $2^{nd}$  and  $3^{rd}$  ranked runners I select Shdw (shadow) and set my custom odds ranges for the shadow runners

GHB will then apply these conditions to the shadow betting and only bet on the fav if these conditions are met.

# **Please note: Shadow rank cannot be used with dutching at this time because GHB only indexes the "Bet" selected runners when applying dutching conditions**

#### **Extended bet on rank options**

We have opened up the bet on rank feature to cover the whole field of runners up to 30. This allows you to bet on any ranked runner that you would like. This is

limited to the number of runners taking part in the race.

You can open up the extended bet on rank menu by clicking the green expand box shown below

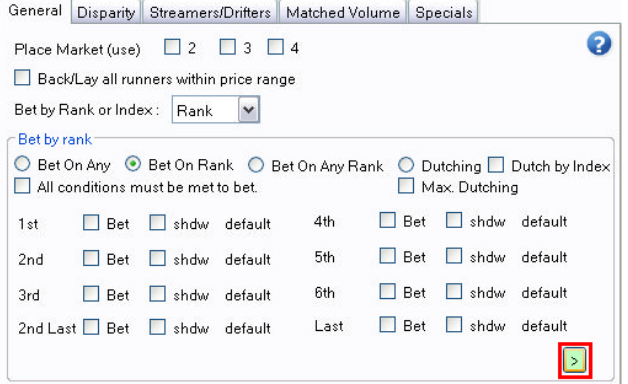

You will then be presented with a pop up menu containing the remaining rank options Using these tick boxes you can also set custom ranges as shown above alongside apply the rank settings to dutching

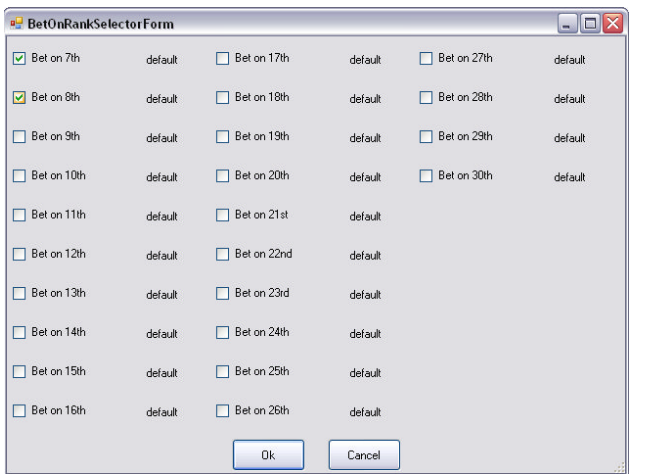

# **Dutching**

Here are the settings that accompany the dutching information you have read earlier in the manual

By selecting the "Dutching" radio button you turn on dutching in Auto mode. You can now select which runners you want to Dutch.

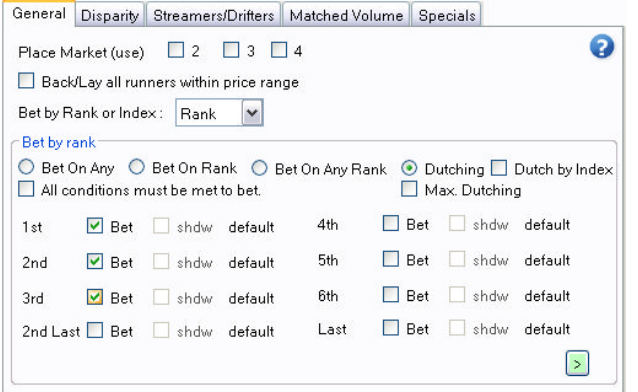

In the above example we have selected the  $1<sup>st</sup>$  three in the betting, but you can choose any of the top 6 although again the price available will determine if you get a dutch or not.

A thing to note here is that if you are setting tight odds "trigger range" say 1.00 to 6.00 then GHB may not be able to dutch all 3 so you could end up with a 2 runner dutch instead of 3.

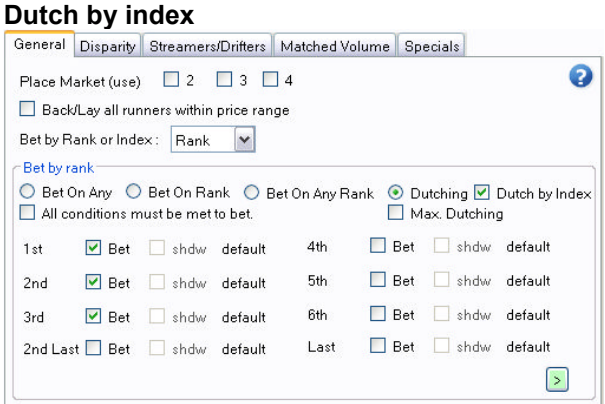

This feature works in much the same way as dutching by rank however we have added a dutch by index tick box next to the main dutching radio button. This will allow the bot to select your runners to dutch based on their index order in the betfair market.

#### **Maximum Dutching**

We think this a great feature and take's the work off you trying to work out the best runners to bet on.

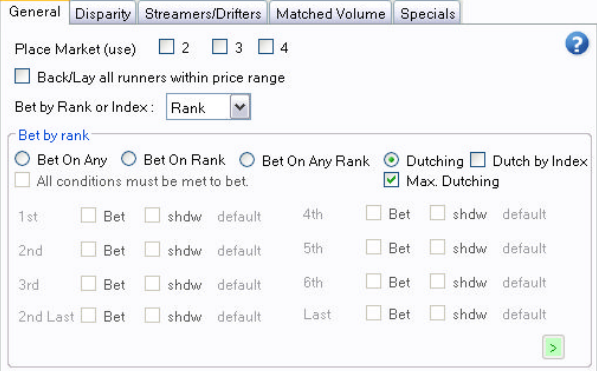

Page 41 of 69 © Sporting Bots Limited Maximum dutching tells GHB to make your selections for you. It starts with the favourite and then works its way down the list to include as many runners as it can to make a successful dutch.

GHB will still bet according to your "dutching" settings to either "target profit" or "liability".

We tried this on greyhounds for a day and were dutching as many as 4 or 5 runners in a race and didn't lose on any, but it was limited testing. This would be a good place to lower the book value to get less selections but more profit.

### **Some further information about dutching.**

**The place market -** seems like an excellent place to try dutching, but of course the odds are generally too low to get a dutch on the first 3 runners, so don't be surprised that if you try this market you may not always get a match

**Dutching with staking –** You can now use the standard staking feature with dutching, this can be done by simply enabling the staking tab and choosing your settings when placing dutch bets

**PLEASE NOTE: When using staking with dutching always have "add betfair commission in stake" switched on as this will ensure that the full amount of loss is recovered correctly before moving onto the next dutch bet. Failure to do this can result in irregular stake amounts**

#### **Disparity**

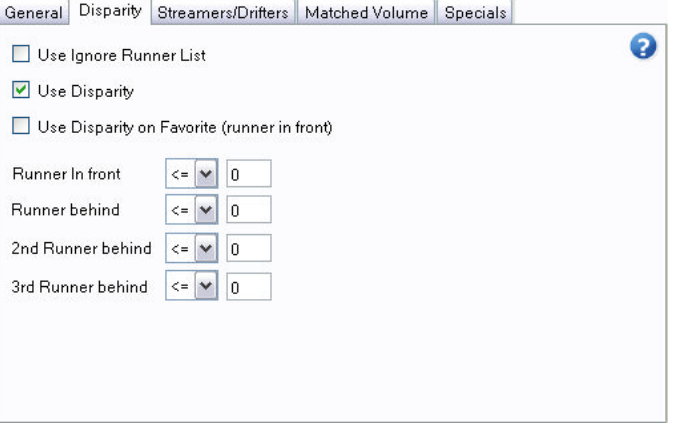

#### **What is disparity?**

This set of functions allows you to create rules based on the difference between prices of your selections and the one in front or up to 3 behind.

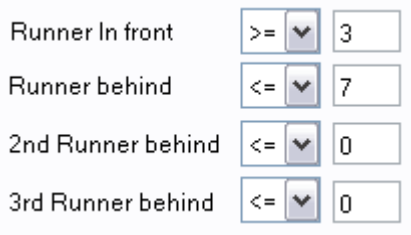

Runner in front >= 3 Runner behind <= 7

With "Use Disparity" ticked, the prices will be based on the runners directly in front or up to 3 behind on the market based on prices.

You can choose to have the prices based on > "more than" or < "Less Than".

In the above example if you were to place a bet on the second favourite at a price of 5.0 then GHB would only place the bet if the horse in front (the favourite in this case) was less 3.00 or less and the higher priced horse behind was 7.00 or less.

If you tick "Use disparity on favourite" then no matter what position your runner is  $(2^{nd}, 3^{rd})$  it will always look at the best priced horse (fav) for the disparity rule.

# **Steamers/Drifters tab**

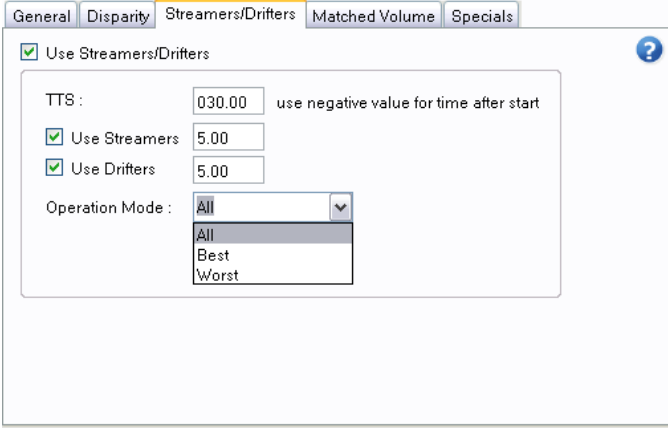

### **What are steamers and drifters?**

A Steamer is a horse whose odds shorten significantly in the pre-race betting. A Drifter is one whose odds lengthen significantly in the pre-race betting.

Some people believe that it can increase your potential for profit dramatically by analysing the price changes pre race, in fact.. in 2005 betfair did some research analysing 65,000 races When Betfair analysed the results, they found that 19% of Drifters went on to win their races as did 22% of Steamers. Most importantly, if £10 had been placed on all the horses, £3,000 would have been lost on the Steamers and £2,000 would have been won on the Drifters. In other words, contrary to common sense, it would have been financially better to have layed the Steamers to lose and backed the Drifters to win.

We thought that this process could be a winning idea to put into the bot and have found it very useful. The way GHB does this is by working on a percentage decrease or increase dependant on which side of the market you are looking at

# **TTS**

The seconds before the off when GHB first checks the prices

This can also be set to track steamers/drifters in play by adding a – figure to the TTS as shown above

### **Use steamers**

GHB looks for a price coming in based on a % change in price

### **Use drifters**

GHB looks for a price going out based on a % change in price

You can also instruct the GHB to apply both steamer and drifter settings to allow for bets on both, this works great if you are backing and laying at different price ranges in the same race.

# **Operation mode**

This feature allows you to choose how you want to make use of the steamers and drifters function. You have 3 options here

> Page 43 of 69 © Sporting Bots Limited

- 1) ALL will allow the bot to take all of the steamers and drifters into account and bet on them
- 2) Best will simply select the runner who's price that has moved the most
- 3) Worst will simply select the runner who's price has moved the least

### **Matched Volume tab**

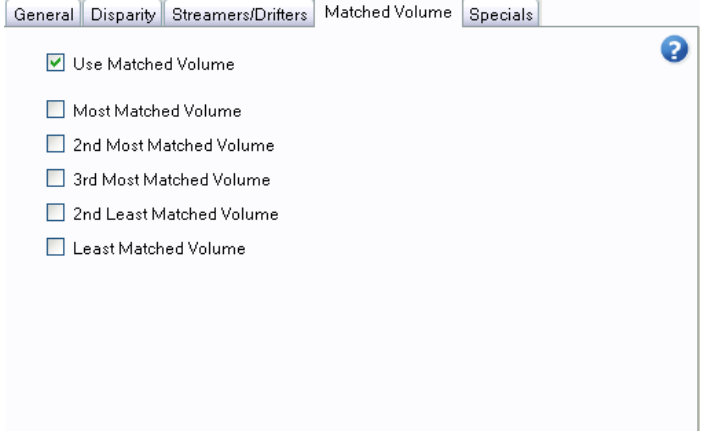

Matched volume is the "weight of money" on each runner in the market, so for example:

Most matched volume is the runner with the most money placed on it

And likewise

Least matched volume is the runner with the least amount of money placed on it

You can select 1 or more selections based on their matched volume.

# **\*Please note to use matched volume you must have "back and lay all runner's within price range" activated.**

#### **Specials tab**

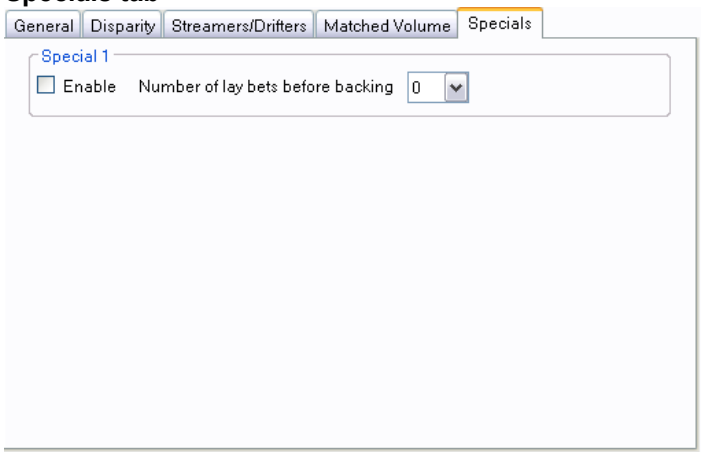

This new tab will feature new ideas that have been requested, or that we have come up with during testing that would not generally fit on any of the other tabs in GHB.

# **Special 1**

Number of lay bets matched before backing

Some of our users have mentioned that they like to use both the back and lay tabs in auto mode on the same race, however would like to be able to have a certain number of lay bets matched in the race before they start backing.

> Page 44 of 69 © Sporting Bots Limited

This feature allows you to do this; we will also be expanding on this in the next release

Ok Now we have gone through all of the auto select mode options we will move onto the manual select mode.

These options differ quite significantly from auto mode so it's worth having a good read before you decide which mode is going to suit your betting ideas.

# **Manual Select**

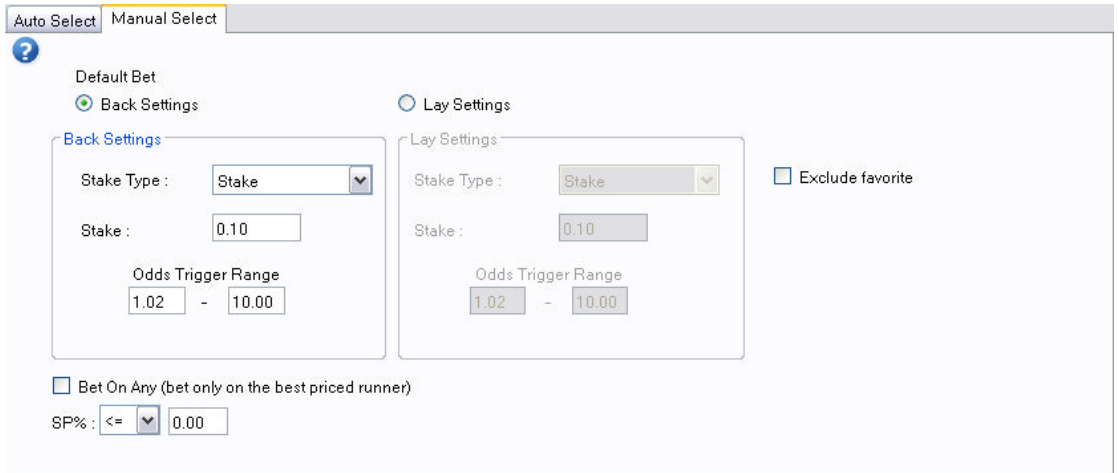

#### **Back Settings/Lay Settings**

In order to speed up the time it takes to set the Grey Horse Bot up in Manual Mode we have added these options for pre-set configuration. So in the case above when you add a race (see later) it will automatically be pre-filled with the settings you establish here. When selecting a runner it will also automatically highlight it as a "back" or "lay" depending what you have set on this option.

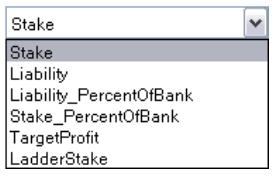

#### **Stake**

This is the amount you want to bet no matter what odds.

If you put £5 in the box and the odds were 2.95 (lay), your liability would be: (2.95 -1)  $X$  5 = 9.75

# **Liability**

Your stake is worked out on the odds on offer: If you put in the box that your maximum liability is £10, and the odds on offer were 2.95, then your stake would be 10 /  $(2.95 - 1) = £5.12$ .

#### **Liability\_PercentOfBank**

This function has been included for our users who like to place lay bets and gives you the ability to restrict your liability to a percentage of your current bank. This equation is worked out in the same way as the stake percent of bank

#### **Stake\_PercentOfBank**

GHB will take your current bank and divide it by the % you have used. Please remember that we advise that you stick to the minimum bet rule of £2.00 however you can now place bets at your own choice of value, we do recommend that you try to keep this to at least 0.10p at the minimum level.

> Page 45 of 69 © Sporting Bots Limited

# **Target Profit**

This setting allows to to set a target profit figure and the bot will calculate your stake based on the figure entered. This works in 2 different ways depending on weather you are backing or laying

**Backing** – The bot will take you target figure and divide it by the odds available therefore giving you a stake relevant to your target

**Laying** – The bot will simply place the level value that you have input into the stake box

# **LadderStakes**

(See earlier in the manual) for those of you that prefer to stake according to the odds you now can. This option is pretty limitless and will allow you to have a stake for just about as many odd ranges as you like. Please Note one thing here. Please do not overlap odds.

# **Trigger range**

You can set a low (left hand box) and high (right hand box) odds range. This means the Grey Horse Bot will only try to place a bet/lay when one of the runners is between these prices. Make sure you have the Best Odds box ticked for this to work. The Trigger range is also used in conjunction with the Ladder Stakes.

#### **Odds Trigger Range**

Left Box – Minimum price you want to back at. Right Box – Maximum price you want to back at

# **SP%- Use of Betfair SP based on % of price (In play only)**

Most people believe that betfair's price before the off is very good indication of a runners chance. This means as far as value goes then there isn't much if you take into account their commission.

The way around this is to try and get a better price than SP which is often possible if you are betting in running.

This option allows you to ask for a % price better than SP.

Or

Instruct GHB to take the closest price to betfair SP as the race goes in running

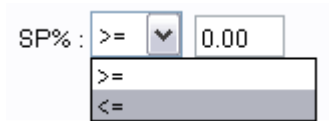

Using the >= or <= box you can ask for the price to be higher or lower than the SP price as the race goes in running.

If you are using the betalay system then you could ask for  $SP + 20\%$  which could bring you nearer to the bookies price if you get matched

#### **Bet on any ( best only on the priced runner )**

This option was added at the request of some of our manual mode users who enjoy the control of manual mode but wanted to make use of this auto function.

The idea behind this option is that in some races you may have a number of named selections... However only want to bet on the best priced selection within your odds trigger range. Ticking the box highlighted above allows you to do this

#### **Exclude favourite**

This tells the GHB to not bet on your manual selection should it become the favourite before the race begins

Ok that's the options screen covered for both auto and manual select mode, next we move onto adding markets to the bot.

# **Adding Markets**

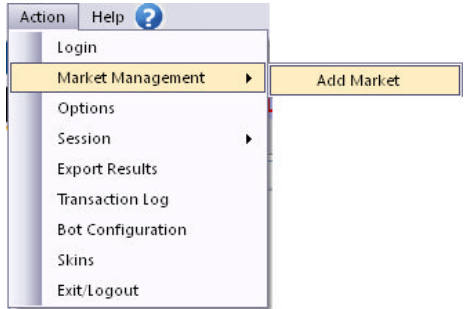

This is where you get to set up the actual races which we refer to as "Markets".

Clicking on the "Add Market" option above will open a screen similar to this.

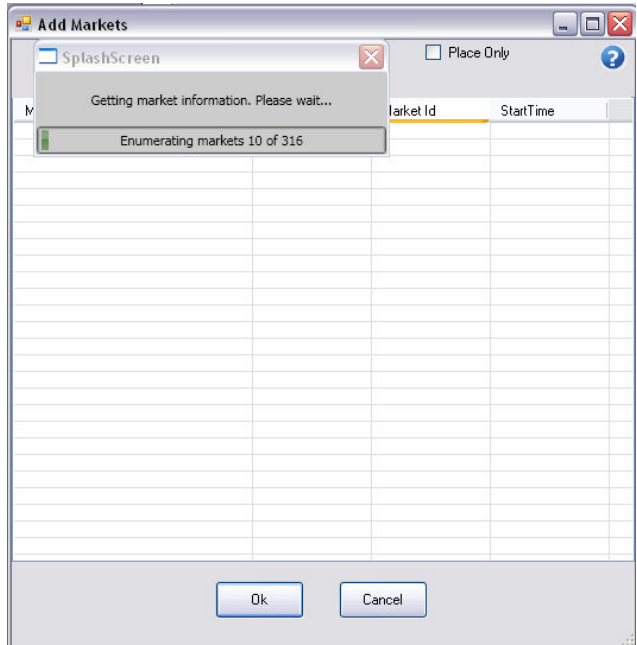

The first time you load horse racing markets for the day you will notice that the "getting market information" box appears and the "enumerating markets" progress bar will begin counting up. This is the GHB gather all of the market information such as course type and distance.

Once the market information has been loaded the screen will look like this

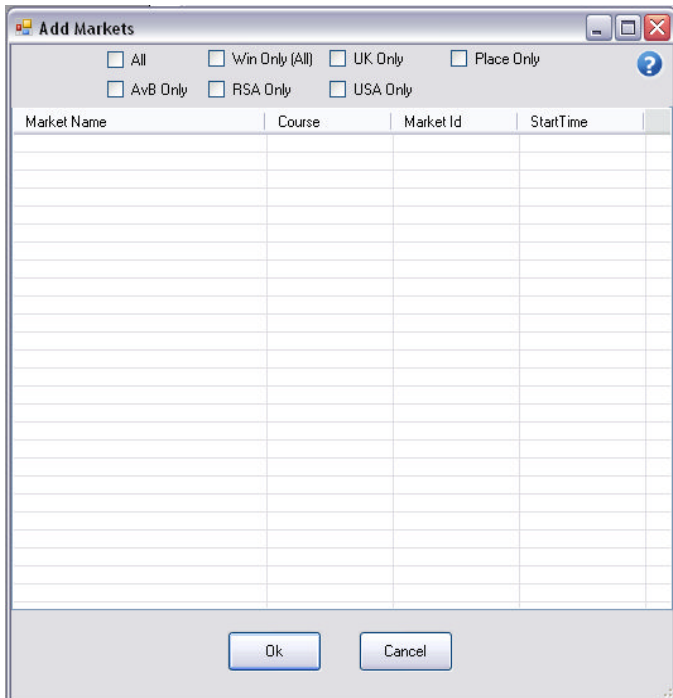

You can then use the filters along the top of the screen to display the markets that you wish to load for example:

If you only wish to see all UK win markets you would tick the boxes below

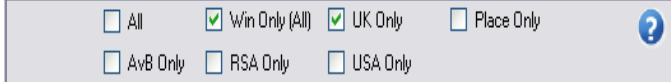

And the screen will update to your requirements

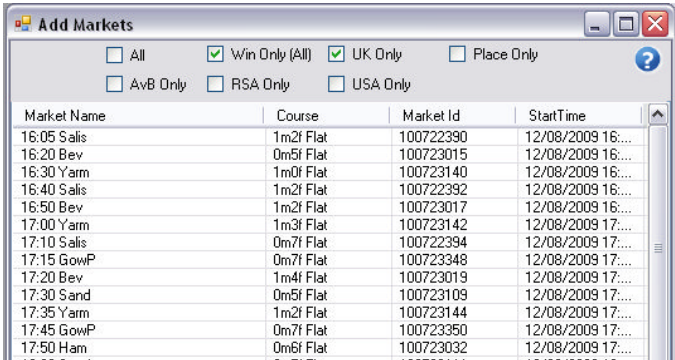

You can select one market by clicking on the one you wish to load in or by holding down your "Ctrl" key you can select multiple races.

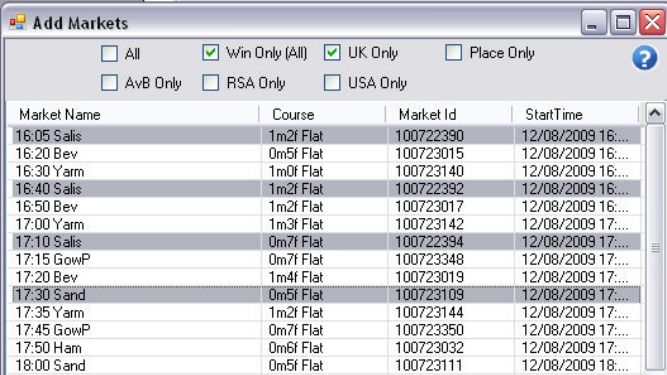

If you want to load in a range of markets simply click the first one in the range and while holding down your "Shift" key click on the last one in the range and they will all be highlighted ready to load in

| <b>a</b> Add Markets<br>All        |          | $\triangledown$ UK Only<br>$\triangledown$ Win Only [All] |                          | Place Only                        |          |
|------------------------------------|----------|-----------------------------------------------------------|--------------------------|-----------------------------------|----------|
|                                    | AvB Only | <b>RSA Only</b>                                           | USA Only                 |                                   |          |
| Market Name                        |          | Course                                                    | Market Id                | <b>StartTime</b>                  |          |
| 16:05 Salis                        |          | 1m2f Flat                                                 | 100722390                | 12/08/2009 16:                    |          |
| 16:20 Bev                          |          | Om5f Flat                                                 | 100723015                | 12/08/2009 16:                    |          |
| 16:30 Yarm                         |          | 1m0f Flat                                                 | 100723140                | 12/08/2009 16:                    |          |
| 16:40 Salis                        |          | 1m2f Flat                                                 | 100722392                | 12/08/2009 16:                    |          |
| 16:50 Bev                          |          | 1m2f Flat                                                 | 100723017                | 12/08/2009 16:                    | $\equiv$ |
| 17:00 Yarm                         |          | 1m3f Flat                                                 | 100723142                | 12/08/2009 17:                    |          |
| 17:10 Salis                        |          | Om7f Flat                                                 | 100722394                | 12/08/2009 17:                    |          |
| 17:15 GowP                         |          | Om7f Flat                                                 | 100723348                | 12/08/2009 17:                    |          |
| 17:20 Bev                          |          | 1m4f Flat                                                 | 100723019                | 12/08/2009 17:                    |          |
| 17:30 Sand                         |          | Om5f Flat                                                 | 100723109                | 12/08/2009 17:                    |          |
| 17:35 Yarm                         |          | 1m2f Flat                                                 | 100723144                | 12/08/2009 17:                    |          |
| 17:45 GowP                         |          | Om7f Flat                                                 | 100723350                | 12/08/2009 17:                    |          |
| 17:50 Ham                          |          | Om6f Flat                                                 | 100723032                | 12/08/2009 17:                    |          |
| 18:00 Sand                         |          | Om5f Flat                                                 | 100723111                | 12/08/2009 18:                    |          |
| 18:15 GowP                         |          | 1m0f Flat                                                 | 100723352                | 12/08/2009 18:                    |          |
| 18:20 Ham                          |          | Om6f Flat                                                 | 100723034                | 12/08/2009 18:                    |          |
| 18:35 Sand                         |          | Om7f Flat                                                 | 100723113                | 12/08/2009 18:                    |          |
| 18:50 GowP                         |          | 1m4f Flat                                                 | 100723354                | 12/08/2009 18:                    |          |
| 18:55 Ham                          |          | 1m0f Flat                                                 | 100723036                | 12/08/2009 18:                    |          |
| 19:10 Sand                         |          | Om7f Flat                                                 | 100723115                | 12/08/2009 19:                    |          |
| 19:20 GowP                         |          | 1m1f Flat                                                 | 100723356                | 12/08/2009 19:                    |          |
| 19:30 Ham                          |          | 1m0f Flat                                                 | 100723038                | 12/08/2009 19:                    |          |
| 19:45 Sand                         |          | 1m2f Flat                                                 | 100723117                | 12/08/2009 19:                    |          |
| 19:50 GowP                         |          | 1m1f Flat                                                 | 100723358                | 12/08/2009 19:                    |          |
| 20:05 Ham                          |          | 1m4f Flat                                                 | 100723040                | 12/08/2009 20:                    |          |
| 20:15 Sand<br>$\sim$ $\sim$ $\sim$ |          | 1m6f Flat                                                 | 100723119<br>10000000000 | 12/08/2009 20:<br>LO IDO IDODO DO | v        |
|                                    |          | 0k                                                        | Cancel                   |                                   |          |

Once you have selected your markets, just hit OK

You do not need to do anything further except hit start (see later). The GHB will look for the runner that matches your price guide.

# **Removing markets**

You can remove markets by right clicking them on the main screen as shown below

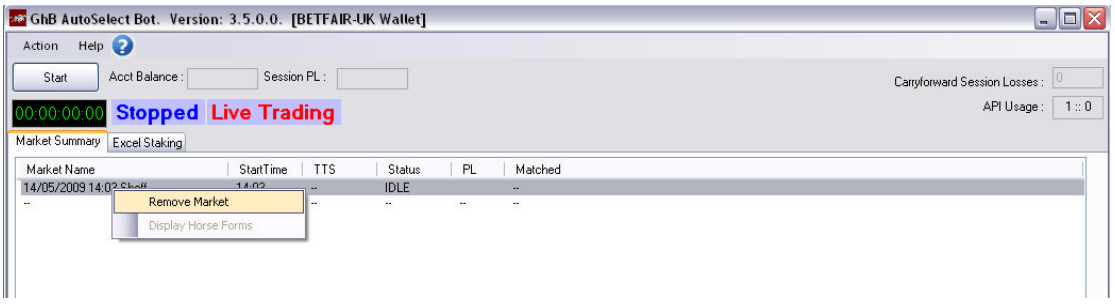

# **Market screens**

In this next section we are going to go through the differences between the display of markets in both auto and manual modes

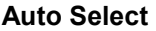

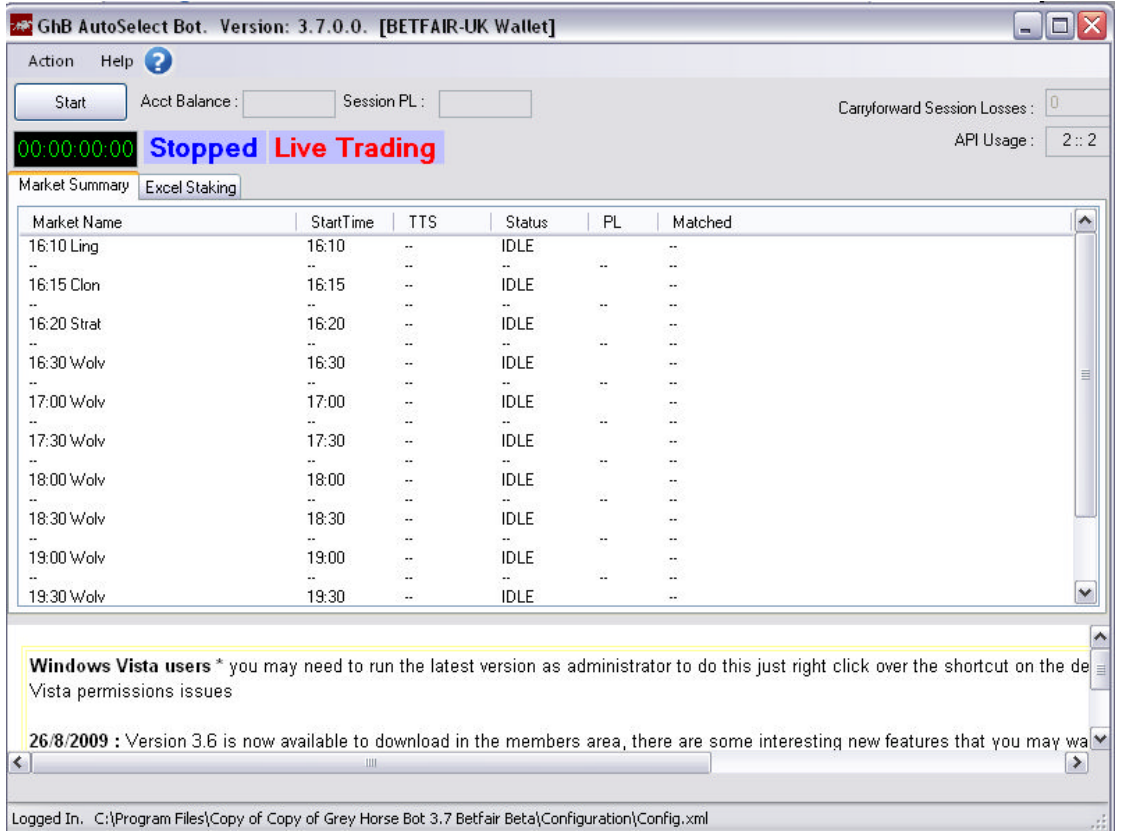

# **Use Ignore Runner List**

While in auto mode and after you have selected some markets you can also choose to ignore certain runners or cancel a bet if a certain runner is a NR (non runner). Simply double click on any of the loaded markets on the main screen and set GHB up so that it will either cancel a race if your selection is a NR or not bet on any selections that you tick in this list.

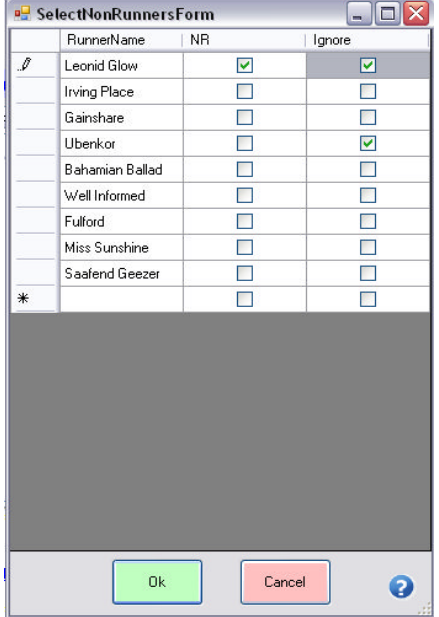

In the above example if "Leonid Glow" is a NR (non runner) before a bet is placed on the market then the bot will disregard the race. The bot will also not bet on "Ubenkor" under any circumstances

# **Manual Select**

You will notice that all race entries are RED this is to warn you that you have not selected runners on these races.

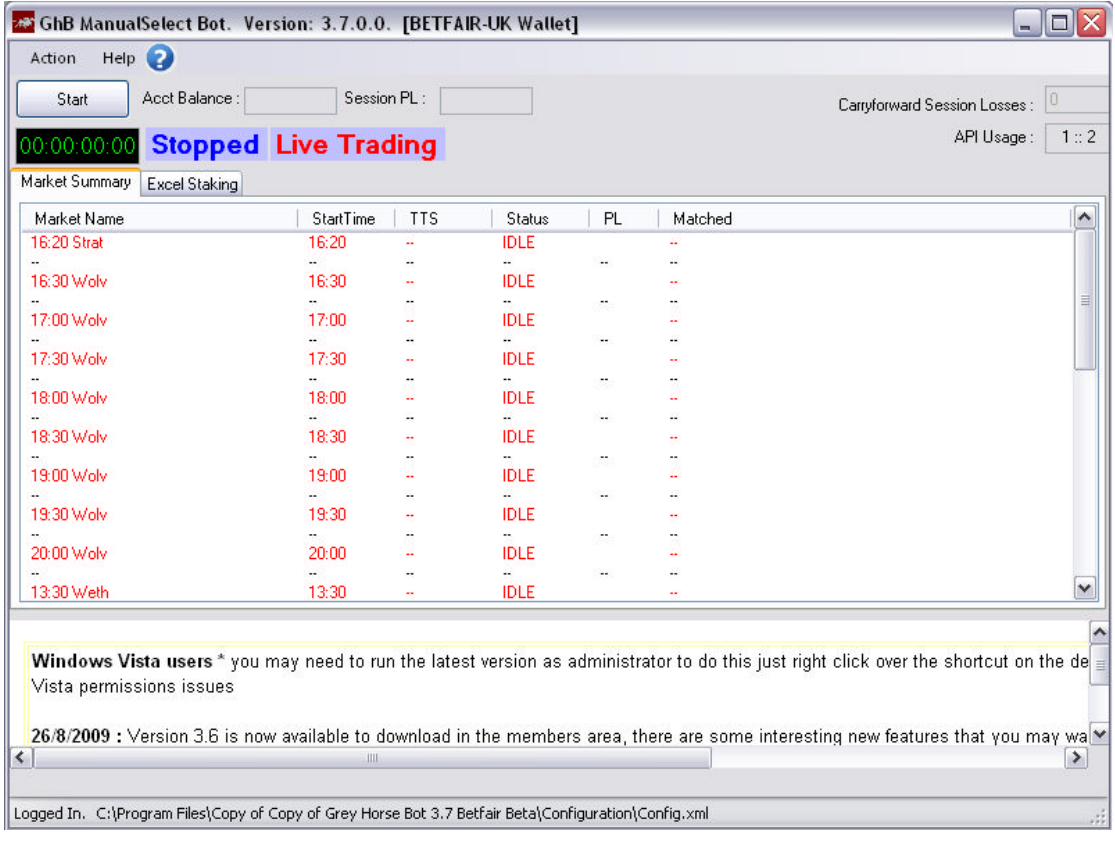

Now double click with your mouse on any of the races.

When you first open this screen you will see that all runners are "Greyed out" but simply ticking the **S** to the left of your selection will turn on the display.

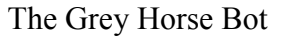

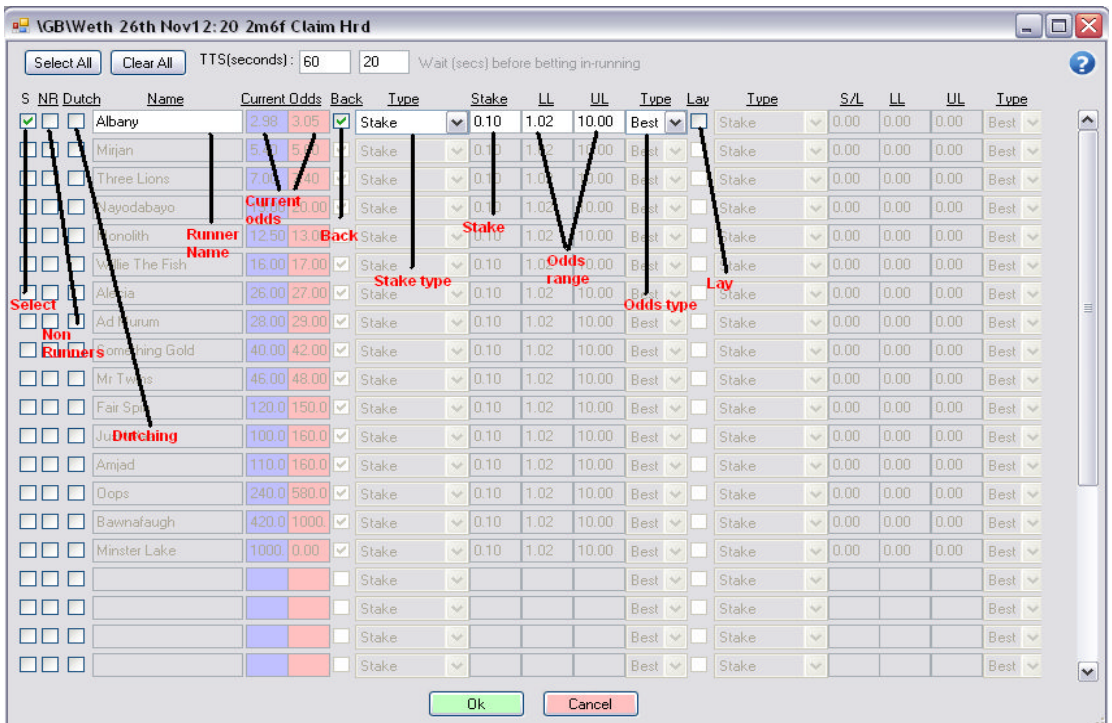

# **Select All**

This selects all runners.

# **Clear All**

Clear all selected runners.

# **TTS**

Seconds before start (set in your options) but can be changed here for individual markets.

Wait (secs) before betting in running

This is an additional TTS that allows you to set a wait before betting in running for each individual race

# **S**

Ticking this will select the runner to bet on.

# **NR**

If the runner selected becomes a NR (non runner) before any bets are placed then the market will be cancelled.

# **Dutch**

Tells GHB to go into Manual dutching mode (see below)

# **Name**

Name of runner

# **Current Odds**

These are the current "Back" and "Lay" odds on Betfair when you first open the race card window.

# **Back**

This is taken from your option screen but you can override this setting here to change a bet to back or lay.

# **Type**

Stake set in your option screen as default, again this can be changed here using the dropdown.

> Page 52 of 69 © Sporting Bots Limited

# **Stake**

Stake for the type selected.

# **Trigger range (LL, UL)**

Trigger range set in your option screen, again this can be changed here.

**R**

This button can instruct the GHB to look for best odds, reverse odds or SP based on your requirements

The other settings are the same but will be highlighted if you want to lay instead of back.

Before we go any further I would like to explain a couple of important points. One of these is typical to Greyhound Racing on Betfair.

- 1. You may have noticed that when looking at Greyhound races on Betfair that sometimes they show just the Trap number and other times the name of the runner. The Grey Horse bot gets all its runner information from Betfair so the same will apply in the above screen.
- 2. As you can see when we selected trap 1 in the example above the back side of the trade was highlighted along with the configuration that we set up in the option screen earlier

# Here is how that looked

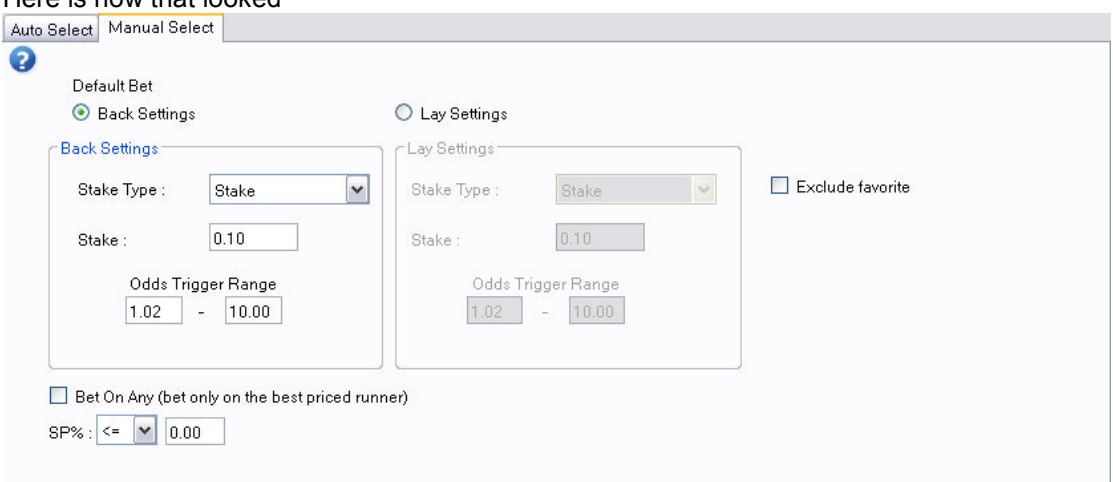

The TTS (sec) are also taken from the market screen in manual mode. We think this increases the speed in which you can set up the bot for multiple races.

All these settings can be changed by just clicking in the relevant boxes.

You can select multiple runners.

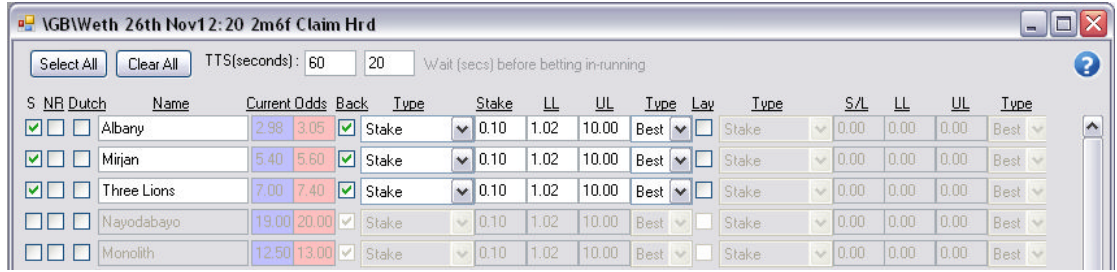

Clicking "Ok" will set the race card and you will notice that the race which you have just selected a runner in has now turned to black on the main market screen.

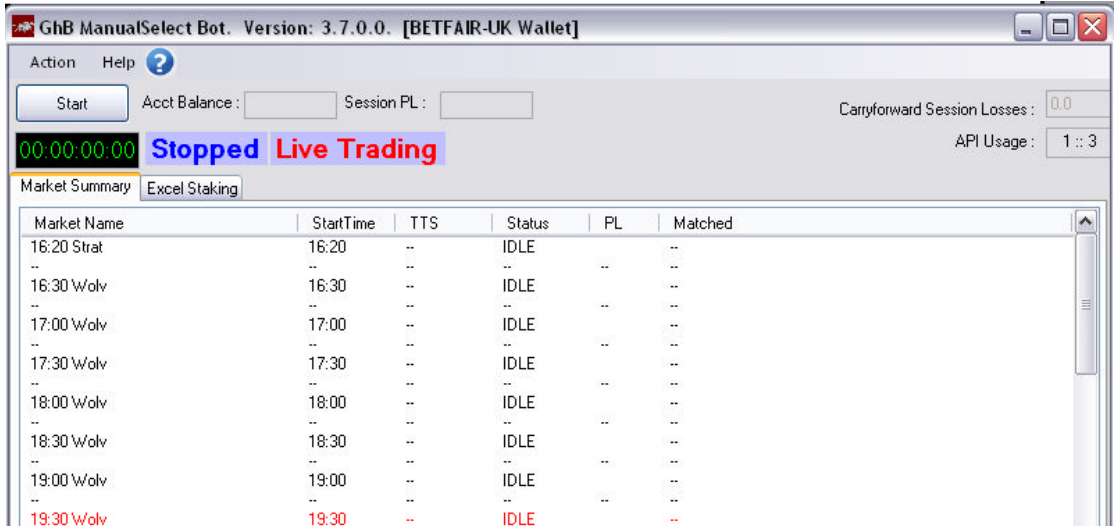

# **Manual mode Dutching**

Following the main dutching options tab settings in the section earlier in the manual the below options are open to you

In Manual mode the Dutching options are located in the market screens

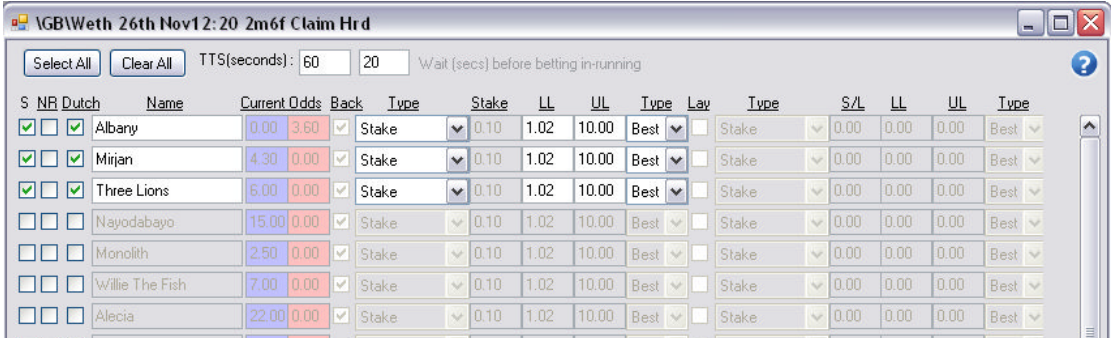

When you double click on your loaded market you have the option to Dutch your manual selections. Select the runners as normal using the "s" and then tick the "dutch" column along side each runner as well.

You can also select the odds range for each runner, but you may want to keep these quite wide if you are just dutching normally.

It's as simple and as that!

Ok so now we have talked through the setup options for both auto and manual modes we should now be ready to place some bets !

# **Starting the Bot**

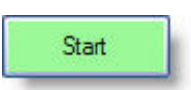

Depending on your settings within the option screen you will either be greeted with:

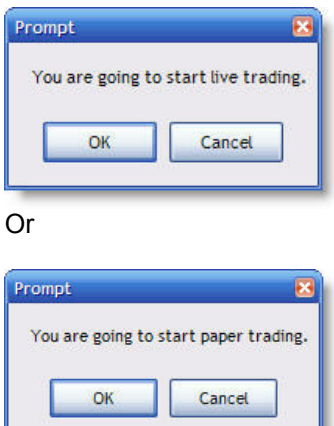

# **The Main Screen**

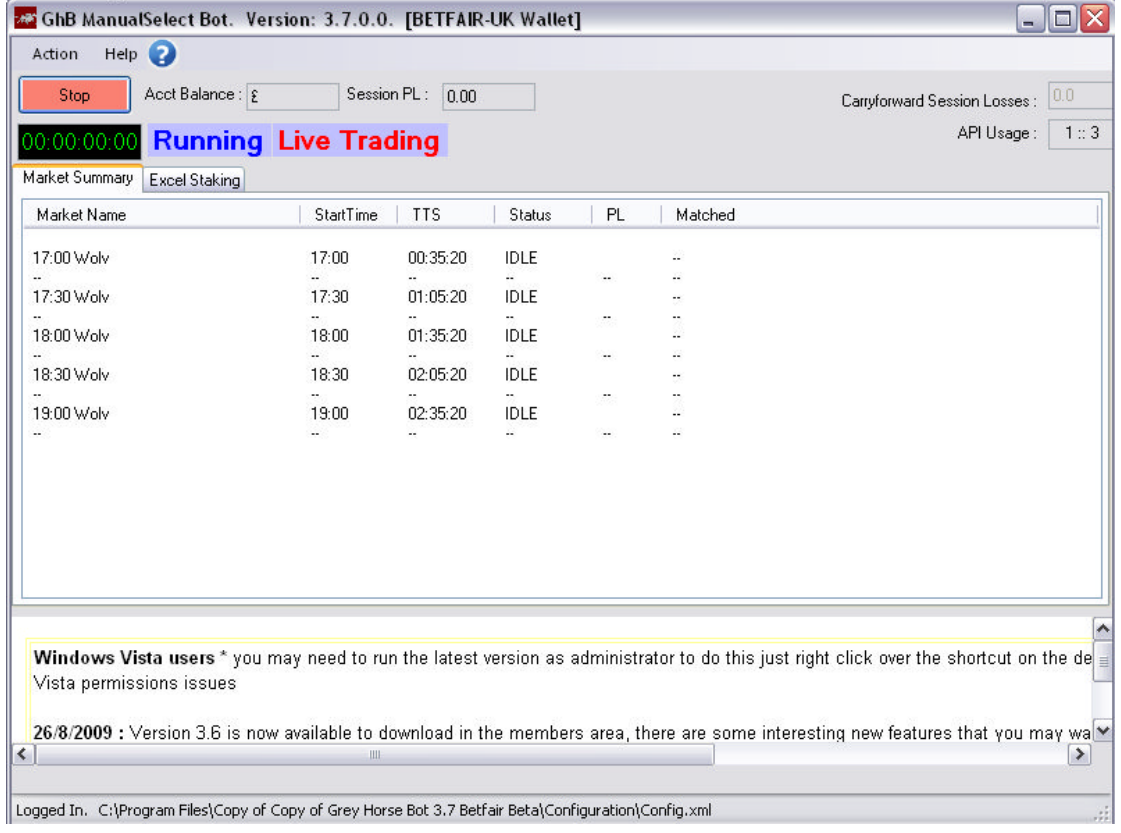

# **Account Balance**

Your Betfair account balance. This is updated every 2 minutes.

# **Session PL**

This is your profit and loss for the current session of the bot running.

### **Carryforward Session Losses**

This option is activated on the option session tab and allows you to start a new session with any losses from a previous session.

# **Betfair API hit counter**

You may notice that when you log in this begins to change number values, this is a new feature we have included in the bot to count the number of calls it makes to the betfair API. This will be affected by the limit you set in the max API call limiter mentioned above in the options section

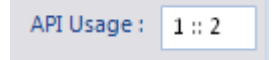

The hit counter shows current hits on the left hand side and the maximum hits in 1 second per session on the right hand side

**PLEASE NOTE: Thorough testing of the API hit counter has shown that it stays within betfair limits for the majority of bot functions, however we have found that it can sometimes hit over 20 times per second during trading in play with under £2 bets**

#### **Market Name**

Date and race Time.

**Start Time**

Time event starts TTS Time To Start – The number of seconds until the advertised start time of the race.

**Status Idle** - Market is idle. **Monitoring** - Market is downloading data from server. **Partial** - Partial bets placed but the market is still being scanned **Done** - All opening bets placed. **WaitForSuspension** - Wait for suspension. Footy only. **Suspended** - Market is suspended **Delaying** -Wait xx seconds before checking odds again. Let market settle after suspension. **Tradeout** - Place Tradeout. **Completed** – All bets placed. **Closed** - Market is suspended/closed.

**PL** Race profit or loss.

#### **Matched**

 $L =$  Lay / B = Backed, Runner, The amount bet / the odds taken.

(The PL is reported less Betfair commission.)

If you are using Paper Trading you will not see any PL because the bot has no way of knowing if you had won or lost.

# **Unmatched bets info line**

Some of our long term users will notice that a second row has been added below each loaded market, this is to report any unmatched bets that may occur during the bots activities

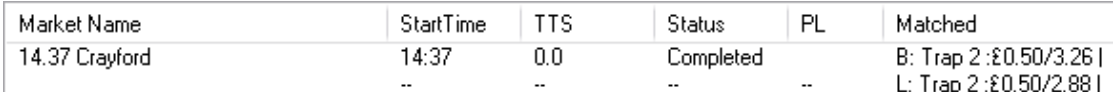

The reason for this is that we found unmatched bets were causing a lot of support emails. Betfair generally "lapses" these bets after a short time and it can appear as if the bot just didn't bet atall

As you can see in the screen shot above, the lay bet in this attempted trade was not matched so the GHB has stored this info on the second status line to inform us of this

#### **Export results**

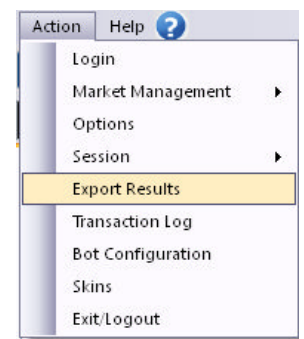

This feature allows you to export the basic results data from the bot straight into a .csv file for manipulation or recording in excel

Once your session is completed for the day you simple need to go to the action menu and select export results

This will open up a save as window

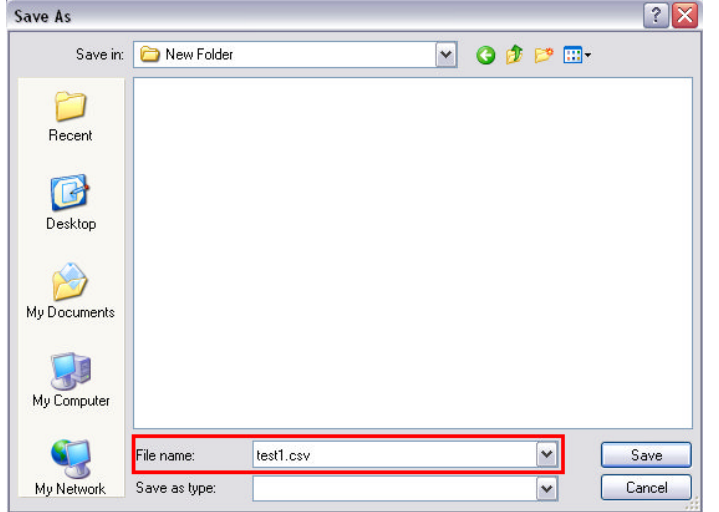

Choose a location for the file and name it with the extension .csv

This will save the data and when you open it in excel it will look like this..

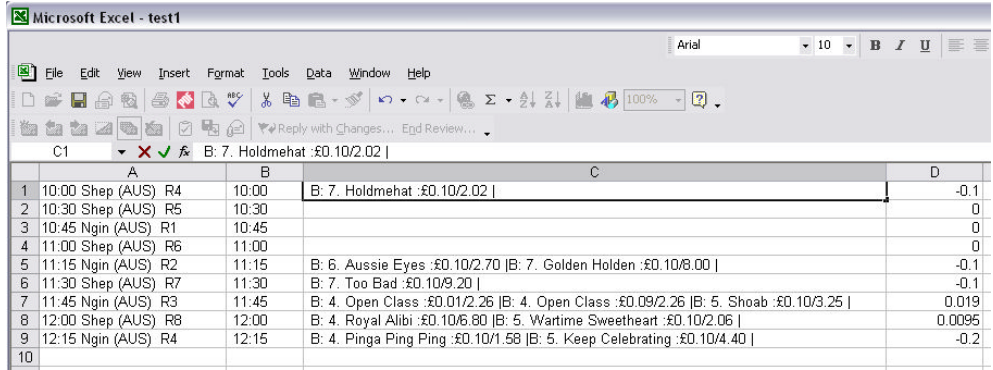

**The Transaction Log**

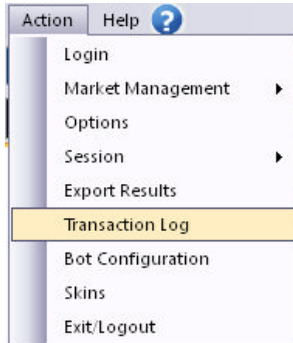

This log gives you a record of bets that the bot has placed (or could have placed in paper trading mode).

The logs are kept in date order in the Data folder.

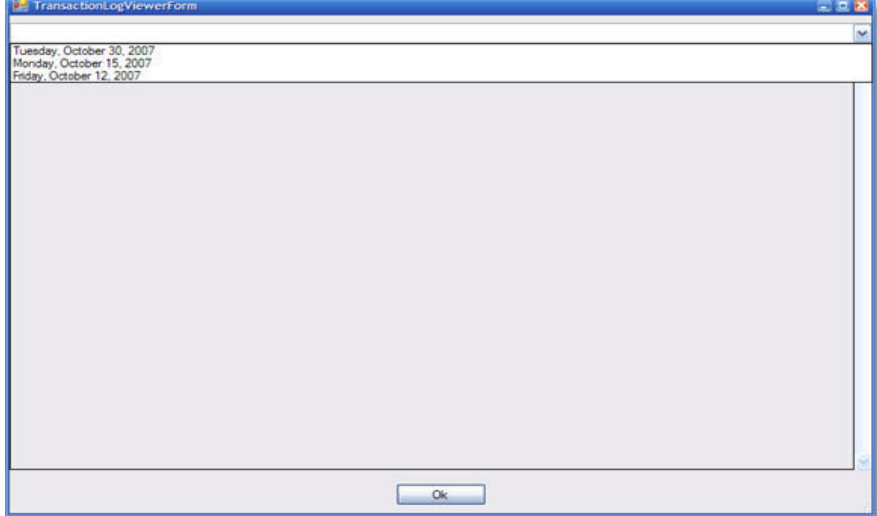

Choosing a date will show you the information for that day's use of the bot.

When you close the bot another date stamped transaction file is saved which can be found in the "Data" folder (which is in the Grey Horse folder) under today's date. This file is easier to import into Excel because it is comma delimited.

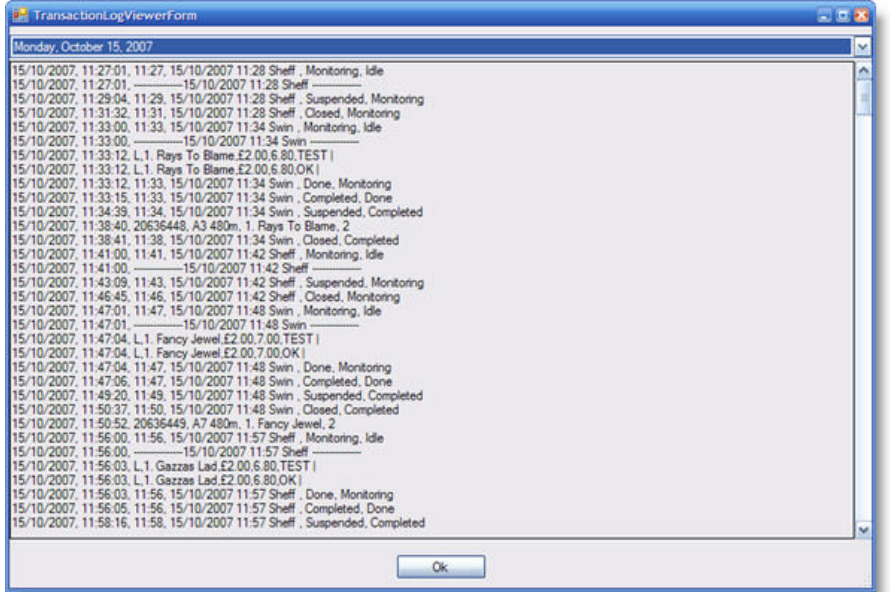

The information is very similar to what you will find on the main screen although you may find that there could be some other information as well.

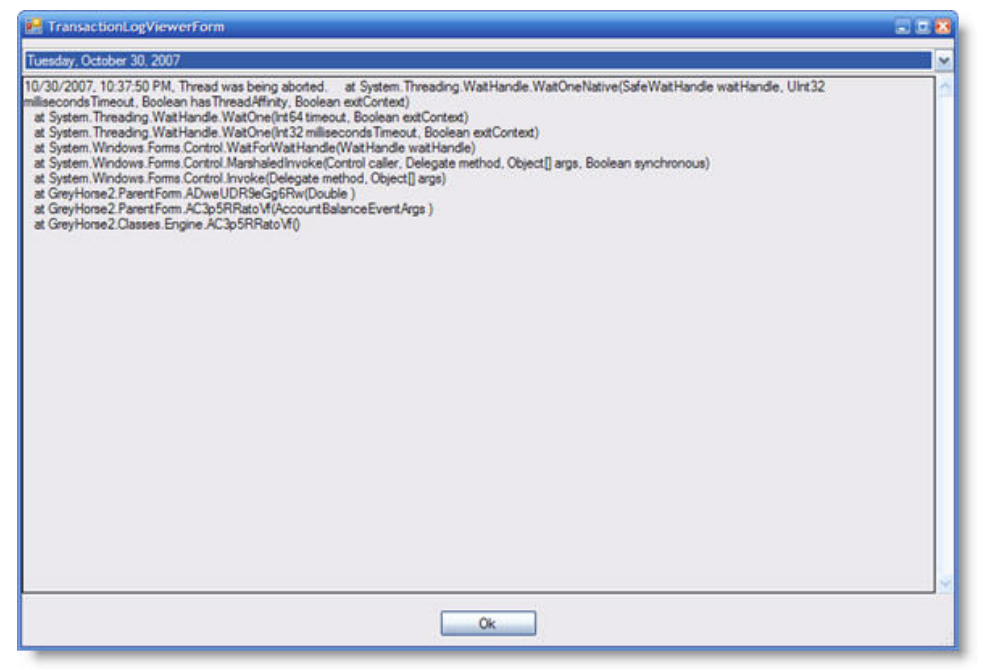

This has got a little messy because we originally set the Grey Horse Bot for a stop loss of 6.00 which would take 3 successful lays to reach. This went to plan so at 12.52 (when the API returned the latest result from Betfair) the bot stopped, but because we immediately reset the bot into paper trading mode the above information was recorded. We have made a conscious decision to keep all API reports in the Transaction log. This means if you do think you are having a problem you can send us these files so that we can analyse what the Grey Horse Bot is doing.

When you close the bot another date stamped transaction file is saved which can be found in the "Data" folder (which is in the Grey Horse folder) under today's date. This file is easier to import into Excel because it is comma delimited.

# **Session**

This file holds all the race information that you are using when you save a session.

We have been improving the way the Grey Horse bot loads the session so now there is no reason why you cannot share this file with other users.

The steps for doing this are quite simple.

First of all load all your selections into the Grey Horse bot as normal and if you are in manual mode don't forget to set the runners so all the races are black on the market screen.

If you are sharing session data we suggest you set your stake to the minimum of £2.00. Users can override TTS, Stake and Odds range when they load the session in, but if they forget and start the bot and you have your stake set to £100 they could have a nasty surprise.

Now all you have to do is attach your session.xml to an email and send it to who ever asked for it.

# **Saving the Session.xml**

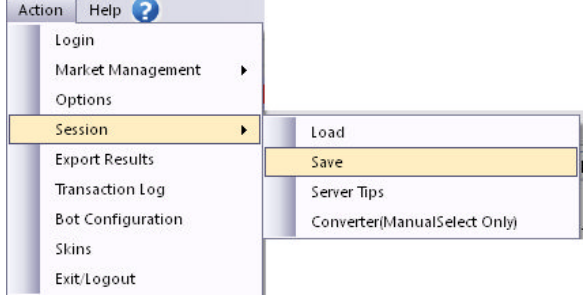

Click on the file and choose "Save as" and locate your Grey Horse folder.

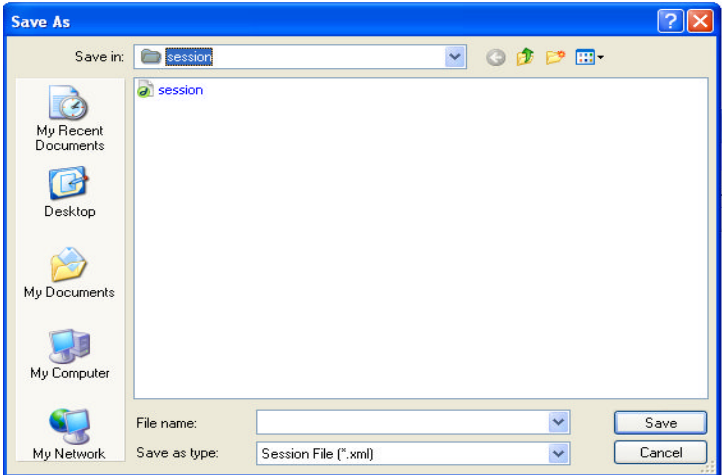

Once you have set up all the markets, we suggest that you save the data. If you have to close the bot, then all you have to do is re-load the data you saved.

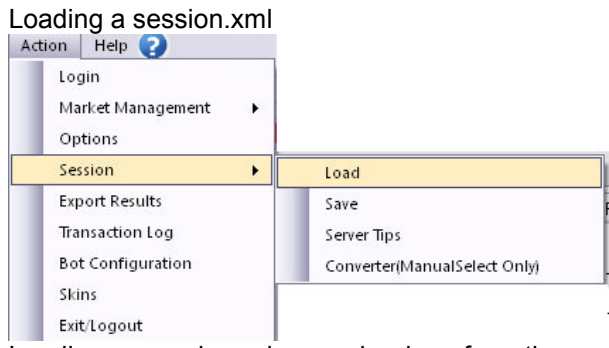

Loading a saved session can be done from the same menu

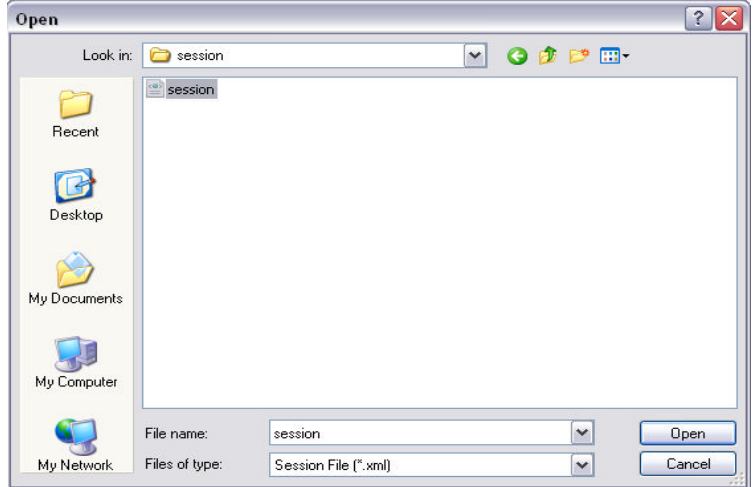

Once you have located your saved session.xml, hit the open button and you will be presented with the below prompt

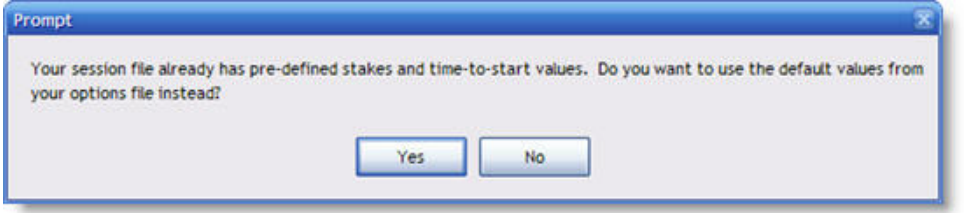

Yes, this will add your stake and TTS settings but it will not override the standard odds range; you can only do this manually on each race.

You can now start the Grey Horse bot, but please check all the options and make sure the settings are correct.

We are hoping this feature will allow people to get more from the bot and we intend to entice people to do this.

Don't forget you can run multiple copies of the Grey Horse bot on different meetings or markets or you can run multiple copies on different Betfair accounts. We do not restrict your use like this (within reason).

# **Server Tips**

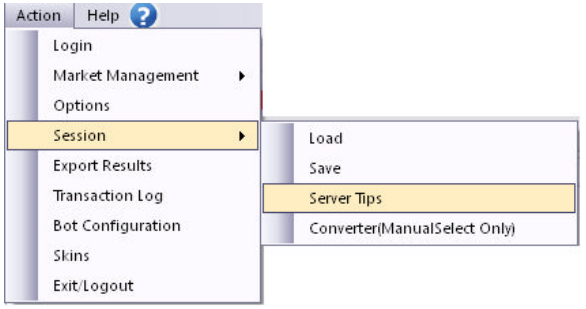

We have made it even easier to share your selections with other people now because the Grey Horse bot has the facility to download a session.xml from a website.

If you save your session information as described above (remember you can call it anything you want) you can then upload it to your website and give the URL of the file to anyone you want to share it with.

Here is an example. Many of you know Malcolm gives away free Greyhound lays here.

The URL to the session file is:

So we now go to Action > Session > Server Tips and get this.

As you can see there are several settings available once you have enabled this feature.

# **URL**

This is the path to the session file you want to download.

# **Password**

This is a future feature and you can leave blank at the moment.

#### CSV Import

You can also import selections directly from a .csv file by selecting standardcsv from the dropdown box

#### **Use my options or Use the options contained in the Session.xml**

You can override the settings in the session file you are downloading with your own settings in your option file (remember you will replace TTS, Stake and the Trigger range) or use the ones included with the session file.

So if you were setting this up for Malcolm's Greyhound selections then it may look like the above screen.

When you start the bot then it will start checking the server for the session.xml file.

There are a couple of things to remember here.

If the session file is old it will still load it in and report all races closed, but the bot will keep checking the file and when it changes it will reload the file in and show the latest races.

As a safety precaution, if you have "Server Tips" enabled but you are on a fresh start of the Grey Horse bot, it will warn you if you start the bot without first opening the "Server Tips" window. This stops you automatically running the bot and loading in selections you may not want.

The Grey Horse bot will also warn you if you to try load in selections created in a different running mode. Most sessions will probably be created in Manual configuration, so if you try to load in selections while you are in Auto you will get warned they are not compatible.

# **Converter(Manualselect only)**

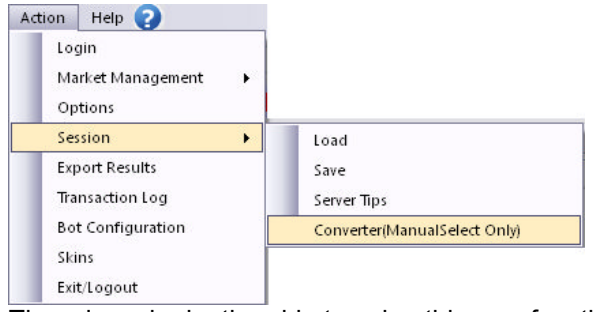

There is an in depth guide to using this new function if you follow the link below http://www.greyhorsebot.co.uk/members/GHB-conv-mod.pdf

This function allows you to convert .csv files to xml data do be loaded into the bot

### as a session file

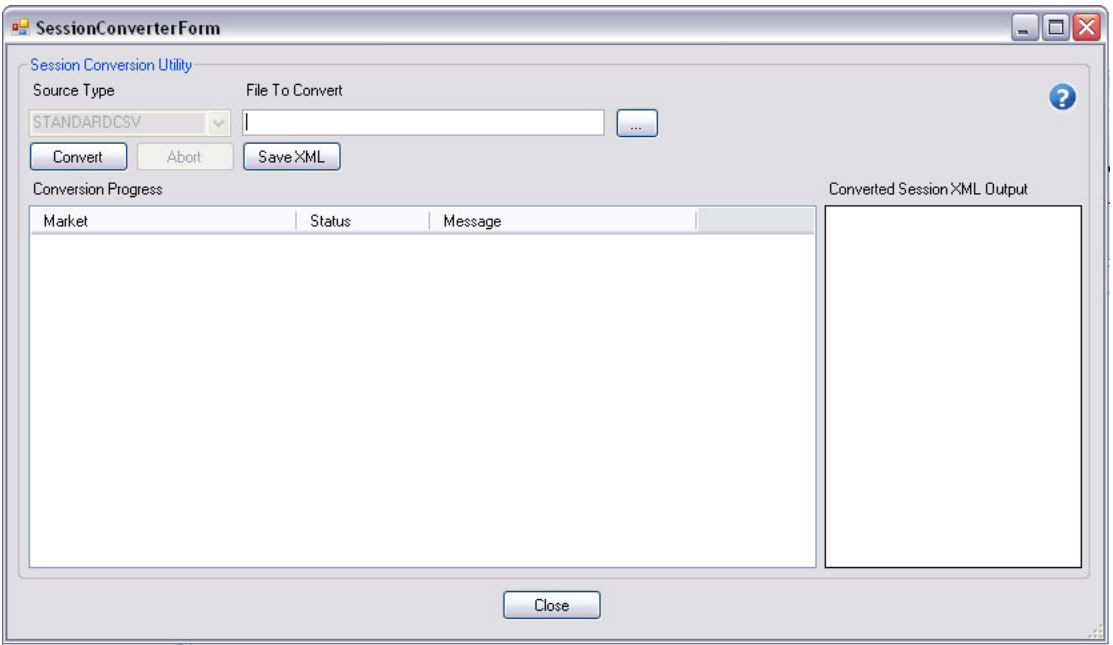

Following some requests for additions to this feature in the forum we have now enabled the converter module for dutching runners and making back and lay selections on the same runner in a race

#### For example:

To Dutch runners you would enter your data in the .csv like so

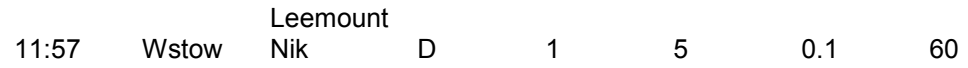

And to back and lay the same runner depending on the odds for that runners you would enter 2 lines like so:

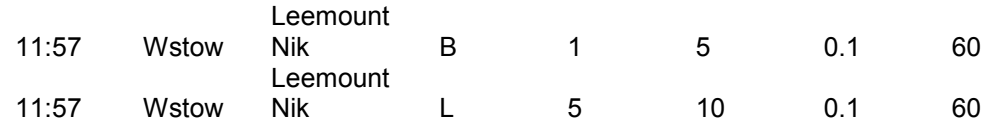

**PLEASE NOTE When using the back and lay CSV this may not work well if you are loading your grey hound markets well in advance of the race, this is because the API only returns the trap numbers and not the runner name for the market**

You can also specify weather or not to ignore the race if any of your selections becomes a non runner by adding **True** to Column I in the CSV as shown below

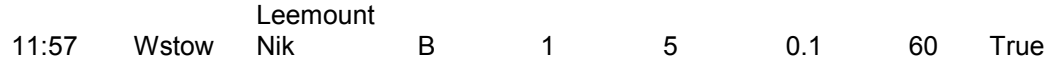

If you do not with to use the Non runner option simply leave column I blank

# **Skins**

The Skins feature from previous incarnations of GHB makes a welcome return with some improvements to the functionality

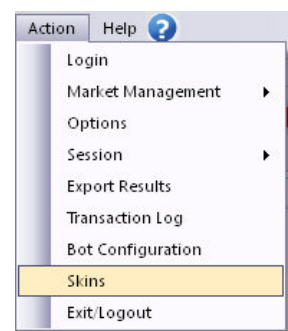

Once you have selected the skins option from the action menu you will be presented with the below menu

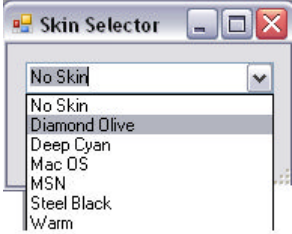

Once you have selected you skin from the menu it will be previewed in the bot as shown below

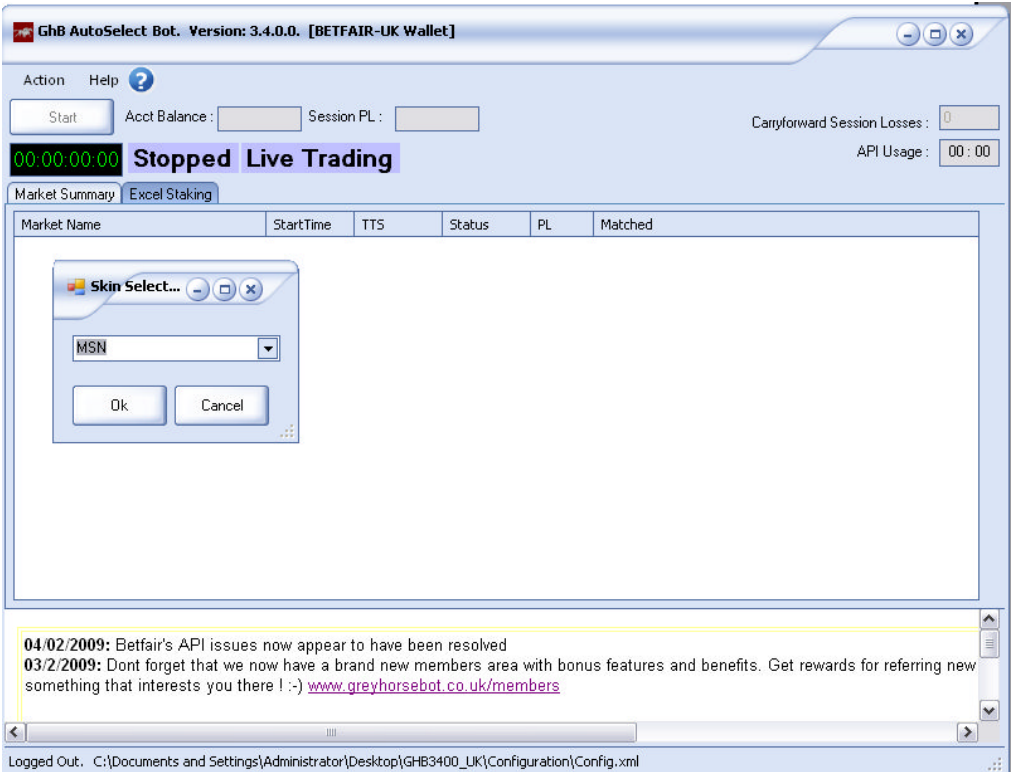

Once you have chosen your required skin, hit ok to apply.

# **Football and new markets**

By popular request from our users we have made some fundamental changes to the football market system along with opening up some extra markets which we have felt might improve our betting day

Lets start with football as we know this is something you are all keen on getting to grips with

At the moment the only markets that are open are: **Teams**, **match odds** and **under and over xx goals** Here are couple of pointers that may help.

- 1. You can bet before a match, but you probably want to go in-play as well so tick "go in running if not matched".
- 2. You can control when betting starts in-play by using "Wait (secs) before betting in running.
- 3. if you wish, by ticking "Bet only in running" you can start the betting only during inplay.
- 4. You can trade as normal but you probably want "Trade in play" ticked as well.

There are plenty of football strategies out there and many will work with the features within GHB

# **How to select matches**

Change the event type to footy in Options.

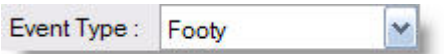

Select football markets through add market

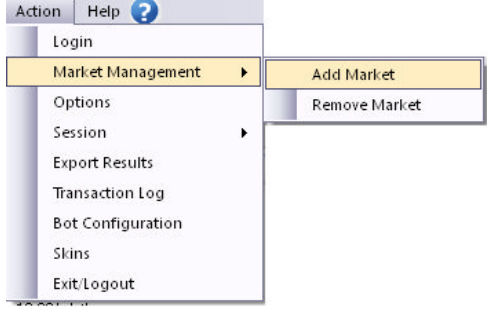

You will then be presented with the add market screen shown below

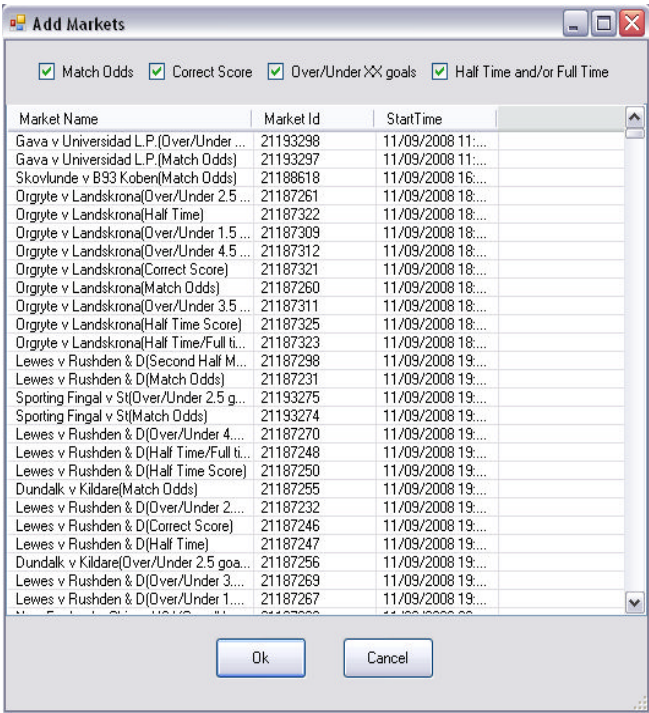

As you can see from here you can filter the type pf bet on each market using the tick boxes in a similar way to how we filter the horse racing markets

So for example if I wanted to bet on correct score for the Liverpool v Man United I would select the below filter

Match Odds | Correct Score | Over/Under XX goals | Half Time and/or Full Time

And this will display only the correct score markets as shown below

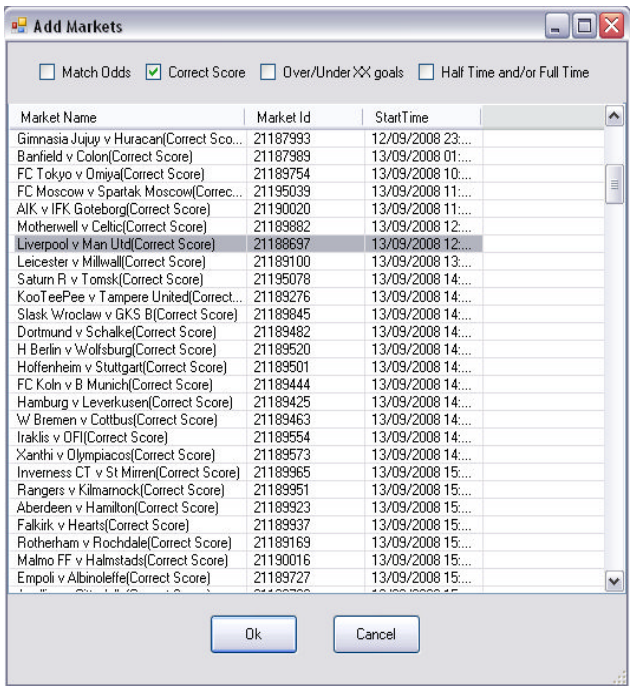

This would then allow me to select my market, hit ok and be presented with the market in the main screen

# **New Markets**

As mentioned earlier we have opened up some new markets for betting, these have been based on requests from users and were whittled down to the most popular.

These new markets are :

**Tennis Cricket Snooker Rugby (League/Union) American Football (NFL/College)**

They can be selected and loaded in much the same way as football by applying the selection first in the options screen

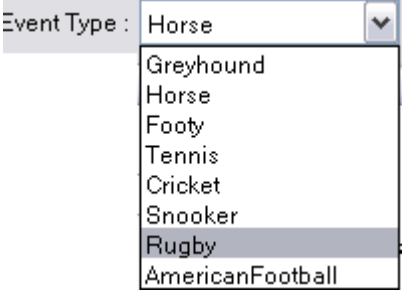

You will then select the markets you wish to place bets on through the add market options For the purposes of this document I have shown the tennis markets

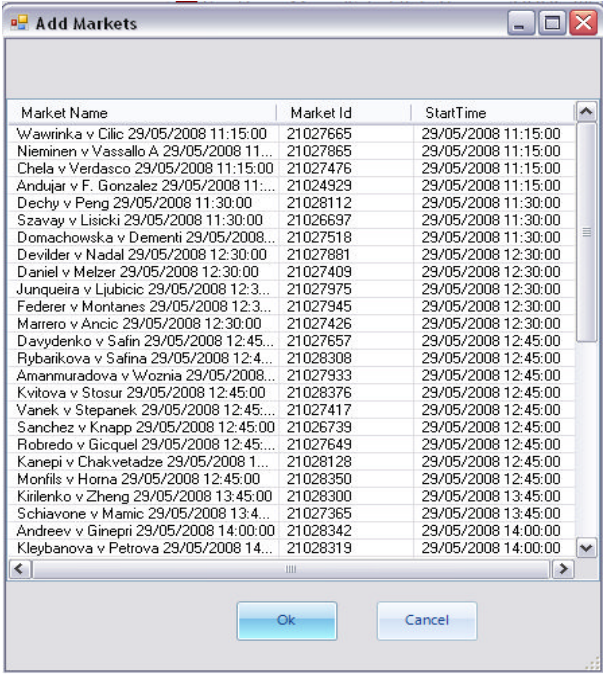

From here you would just need to select your market and hit OK to start betting

**PLEASE NOTE: Although these have been tested in the technical sense we still have much to learn about these markets as they are new ground for us in terms of our betting habits, some of our users have offered various ideas and strategies during the planning stages of this update and we will be creating a forum topic where you can share your ideas and use as a platform for discussion**.

# **Final note**

We hope that you all enjoy using the grey horse bot as much as we do, we are always open to feature suggestions and improvements so please feel free to submit any questions or enquiries via the forum or support channels

### **Support**

**For technical support:** Please use our helpdesk area, this can be found in www.greyhorsebot.co.uk/members under the help section

**For feature suggestions:** Please feel free to post these in the forum under the "feature requests" topic or contact us through the helpdesk.

Please note: The grey horse bot forum is not intended for technical support, to ensure you get a timely response to your query please create a helpdesk ticket.

> Page 67 of 69 © Sporting Bots Limited

Thank you for choosing the Grey Horse Bot

Sporting Bots *We create tools that make systems possible*

# **Glossary of features**

# **Action**

- **Login –** Betfair username and password.
- **Market Management -** Add and remove races.
- **Start / Stop –** Start Stop the bot.
- **Options –** Settings for bot.
- **Session –** Save and load race data.
- **Transaction Log –** Information about the bots activity.
- **Bot Configuration -** Global settings for the bot.
- **Skins –** Look and feel of the bot.
- **Exit/Logout –** Disconnect and turn off the bot.

**Username-** Betfair username.

**Event Type –** Greyhounds, Horse or Footy. **Live trading –** The bot bets live (be careful).

**Paper Trading –** the bot doesn't bet live.

**Profit –** Profit that you want the bot to stop at Stop/Loss/Profit.

- **StopLoss –** Loss you want to stop at.
- **Win Streak –** Number of times you want to win before the bot stops.
- **Lose Streak –** The number of times you want to lose before the bot stops.
- **Out of sequence –** Allows the win/lose streak to be applied out of sequence
- **Stop number of races –** stop betting after a defined number of races regardless of win or loss
- **Continue to paper trade –** Automatically switch to paper trading mode once your stop conditions have been met

# **Staking Settings**

- **Leave out normal stake while staking –** If selected then the bot will only try to win back your losses.
- **Staking –** 1 get back losses on next race, 2 or above split the losses between that number of races.
- **Include commission in stake –** Add Betfair commission to your normal stake.
- **Carry Forward Losses –** You can carry forward losses to the next time you start the bot.
- **Ignore race if PL not settled –** No more bets until previous bet has been settled
- **Inferred winner –** Use proactive bet settlement on the previous market that has been delayed

# **Trade Out**

- **Enable Tradeout –** Turn Trade out on.
- **TTS (secs) - Time** before the off to start trading.
- **Tradeout InPlay -** Carry trade out into In Running.
- **Closeout positions –** Force close the trade after a number of secs
- **Profit Stop –** Ticks to trade out at.
- **Stop loss –** Negative movement ticks to trade out at
- **Percent change –** Trade out to a positive/negative percent movement in odds

# **Session Settings**

**In-play-betting –** If selected Bot continues to try and bet in running.

Page 68 of 69 © Sporting Bots Limited

- **In Play wait time (sec) –** Number of seconds bot waits before checking prices in running.
- **Start Trading TTS (secs) –** Time before the off in seconds before the bot starts looking for a bet.
- **Check Only Once –** The bot checks the market once if there is no bet available it cancels betting on that race.
- **Stop Trading TTS(secs) –** Stops looking for a bet in seconds before the advertised off.
- **Use Stop Trading TTS –** Turn on Stop Trading TTS(secs).

# **Ladder stakes**

**This option allows you to set up different stakes for different odds ranges.**

# **Auto Select**

- **Back/Lay Field –** Bet on any runner that meets your criteria. **Multiple bets are possible.**
- **Min/Max Runners –** Amount of runners that you want to concentrate on.
- **Rank to bet on –** Which runner you want to bet on based on price.
- **Place Market Winners –** (Place) races must be selected.
- **Ignore Runner List –** Not active at the moment.
- **Stake Type –** Stake, Liability, % of bank or Ladder Stake.
- **Stake –** Amount.
- **Back –** Place a bet to win.
- **Lay –** Place a bet to lose.
- **Trigger Range –** Odds range that will trigger the bot.
- **Odds to Place –** Exact odds you want to bet at.
- **Use Best odds-** Bot will bet at any price between your trigger range.

# **Manual Select**

- **Back –** Place a bet to win.
- **Lay –** Place a bet to lose.
- **Stake Type –** Stake, Liability, % of bank or Ladder Stake.
- **Stake –** Amount.